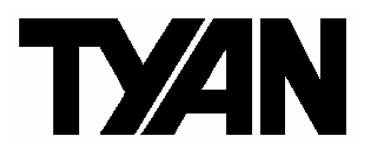

# **Thunder n3600QX /// S4987**

Version 1.00

### **Copyright**

Copyright © TYAN Computer Corporation, 2007. All rights reserved. No part of this manual may be reproduced or translated without prior written consent from TYAN Computer Corp.

#### **Trademark**

All registered and unregistered trademarks and company names contained in this manual are property of their respective owners including, but not limited to the following.

TYAN, Thunder n3600QX are trademarks of TYAN Computer Corporation.

AMD, Opteron, and combinations thereof are trademarks of AMD Corporation.

AMI, AMIBIOS, and combinations thereof are trademarks of AMI Technologies.

Microsoft, Windows are trademarks of Microsoft Corporation.

Nvidia and nForce are trademarks of Nvidia Corporation.

IBM, PC, AT, PS/2 are trademarks of IBM Corporation.

InfiniBand is a trademark of Mellanox Technologies.

Winbond is a trademark of Winbond Electronics Corporation.

#### **Notice**

Information contained in this document is furnished by TYAN Computer Corporation and has been reviewed for accuracy and reliability prior to printing. TYAN assumes no liability whatsoever, and disclaims any express or implied warranty, relating to sale and/or use of TYAN products including liability or warranties relating to fitness for a particular purpose or merchantability. TYAN retains the right to make changes to product descriptions and/or specifications at any time, without notice. In no event will TYAN be held liable for any direct or indirect, incidental or consequential damage, loss of use, loss of data or other malady resulting from errors or inaccuracies of information contained in this document.

#### **Table of Contents**

Before you begin 4

### **Chapter 1: Introduction**

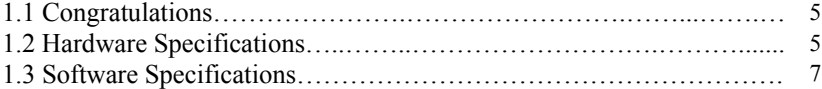

### **Chapter 2: Board Installation**

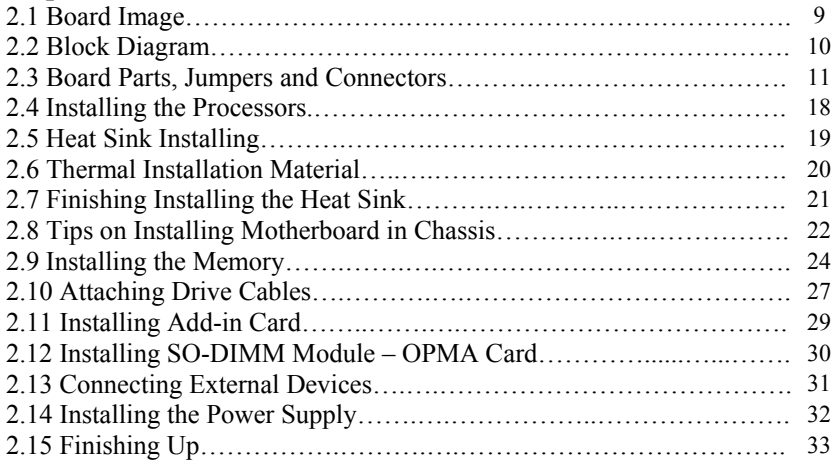

### **Chapter 3: BIOS Setup**

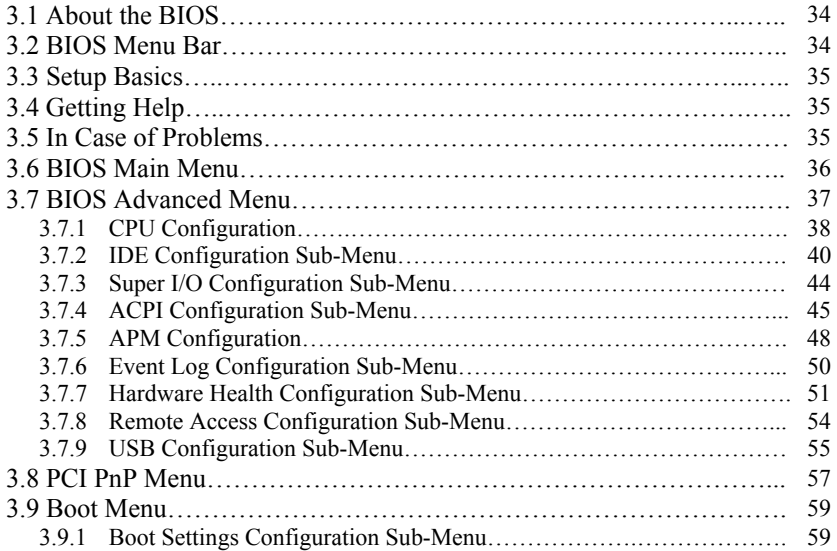

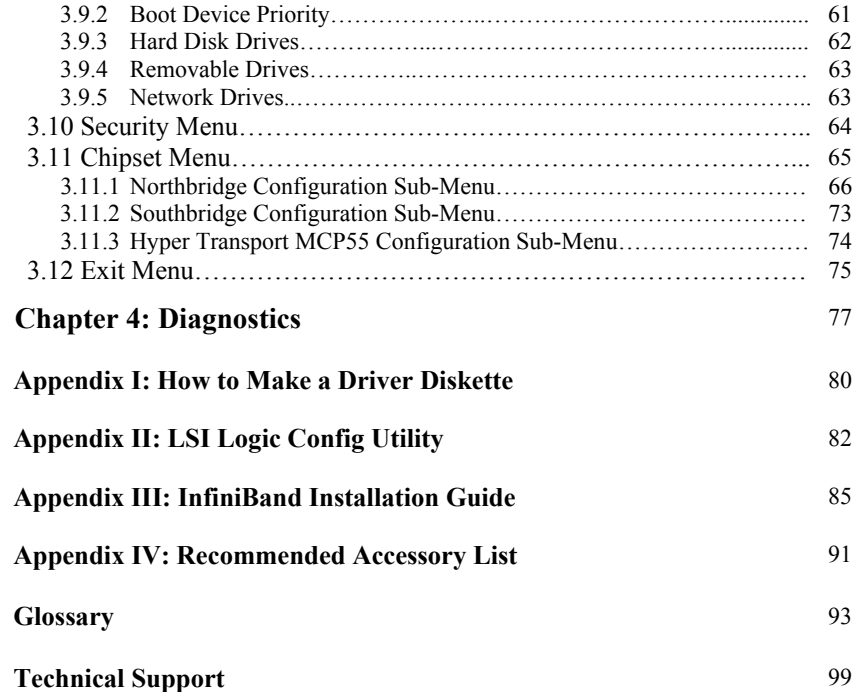

#### **Before you begin…**

#### **Check the box contents!**

The retail motherboard package should contain the following:

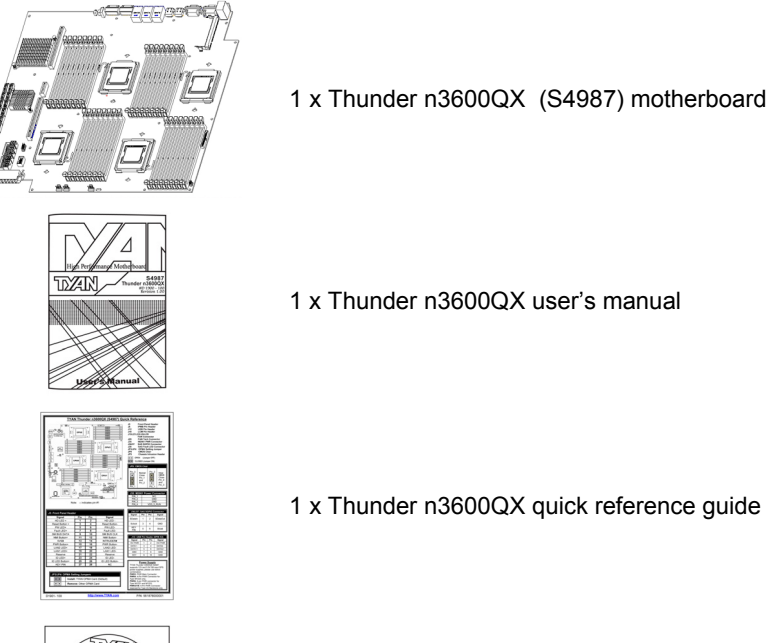

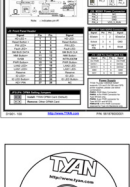

1 x TYAN driver CD

If any of these items are missing, please contact your vendor/dealer for replacement before continuing with the installation process.

**NOTE**: For other usable accessories, please refer to Appendix IV for more details.

### **1.1 - Congratulations**

You have purchased one of the most powerful server solutions. Based on NVIDIA nForce Pro3600 chipset, the Thunder n3600QX (S4987) is designed to support AMD<sup>®</sup> Opteron™ Socket F (1207) 8000 series dual-core and Quadcore processors and up to 128GB DDRII-667 memory, providing a rich feature set and incredible performance. Leveraging advanced technology from AMD, the Thunder n3600QX (S4987) is capable of offering scalable 32 and 64-bit computing, high-bandwidth memory design, and lightning-fast PCI-E, PCI-X bus or HTX slot implementation.

The Thunder n3600QX (S4987) not only empowers your company in today's demanding IT environment but also offers a smooth path for future application usage. TYAN is also proud to deliver the Thunder n3600QX (S4987) in SATAII/SAS flavor. All of this provides the Thunder n3600QX (S4987) the power and flexibility to meet the needs of nearly any server application.

Remember to visit TYAN's Website at **http://www.tyan.com**. There you can find information on all of TYAN's products with FAQs, online manuals and BIOS upgrades.

### **1.2 - Hardware Specifications**

#### **Processors**

- Quad mPGA 1207-pin sockets
- Supports Four AMD Opteron<sup>™</sup> Socket F (1207) 8000 series processors

#### **Chipset**

- nVidia nForce Pro 3600 (MCP55)
- Winbond 83627HG Super I/O
- Winbond w83793G Hardware Monitoring IC

#### **Memory**

- Dual channel memory bus
- Thirty-two (32) DDR2 DIMM
- sockets (Eight per CPU) ● Maximum of 128GB Registered
- DDR2-400/533/667
- Supports ECC memory

#### **Integrated I/O**

● Tyan Barebone 2 x 14 front-panel

#### **Expansion Slots**

- $\bullet$  One (1) PCI-E x16 slot (w/ x 16 signal), via Riser ---broken into 2 x 8 signals via 2U Riser (Optional)
- One (1) HTX slot
- 200-pin OPMA connector support M3 OPMA card (LAN onboard)

#### **System Management**

- Winbond 83627HF and Winbond w83793G w/ hardware monitoring
- CPU thermal & voltage monitor support
- Onboard 8 fan header: 4 CPU fan connector / 4 system fan header
- One backplane fan control header for Barebone FAN/HDD backplane.
- Watchdog timer support
- Port 80 code display LED

pin header

- Four SAS ports
- Four SATA ports
- One IDE connector
- Two USB headers
- One COM port header at 3.0Gb/s

#### **Rear Side**

- One InfiniBand connector (apart from I/O backplane, optional)
- External SAS connector (four-inone)
- Three RJ-45 ports with LEDs
	- One RJ-45 100 for OPMA card use
	- Two (side by side) RJ-45 10/100/1000 for LAN ports
- Two (side-by-side) USB 2.0 ports (single port)
- One VGA port
- One COM port
- PS/2 mouse and keyboard connector
- ID LED
- IB/SAS LED

#### **Onboard InfiniBand Network Controller (optional)**

- Mellanox InfiniHost III Lx DDR MT25204A0-FCC-D single port
- Memory on DIMM, PCI-E x8 interface
- DDR model as default
- $\bullet$  S4987WG2NR: w/o IB onboard: S4987WG2NRI2: w/ IB onboard.

#### **Onboard Graphics Controller**

- ATI® ES1000 controller
- 32MB DDR frame buffer

#### **Integrated SAS Controller**

- LSI 1068E SAS controller
- PCI-E x4 interface
- Supports eight SAS ports (4 ports internal, 4 ports external)
- RAID 0,1, and 1E supported

#### **Integrated SATA Controllers**

- Supports Four (4) SATA-II ports running at 3.0Gb/s from MCP55
- $\bullet$  RAID 0, 1, 5, 10 capable

#### **Integrated LAN Controllers**

- Two GbE via Marvell PHY 88E1121
- Supports WOL and PXE
- Two RJ-45 ports with LED

#### **BIOS**

- AMI 8Mbit LPC Flash ROM
- Serial Console Redirect
- USB boot supported
- Supports APM1.2 and ACPI
- PnP, DMI, WfM power Management
- S0/S1/S4/S5 states supported

#### **Form Factor**

● 16.63"x 16.098"

#### **Power Supply**

- 12V and 5VSB input only.
- $\bullet$  On board connector  $\cdot$  FCI 51915-080

#### **Regulatory**

- FCC Class A (DoC)
- European Community CE (DoC)
- $\bullet$  VCCI
- $\bullet$  C-tick
- BSMI (Optional)

# **1.3 - Software Specifications**

For OS (operation system) support, please check with Tyan support for latest information.

You are now ready to install your motherboard.

#### **How to install our products right… the first time**

The first thing you should do is reading this user's manual. It contains important information that will make configuration and setup much easier. Here are some precautions you should take when installing your motherboard:

- (1) Ground yourself properly before removing your motherboard from the antistatic bag. Unplug the power from your computer power supply and then touch a safely grounded object to release static charge (i.e. power supply case). For the safest conditions, TYAN recommends wearing a static safety wrist strap.
- (2) Hold the motherboard by its edges and do not touch the bottom of the board, or flex the board in any way.
- (3) Avoid touching the motherboard components, IC chips, connectors, memory modules, and leads.
- (4) Place the motherboard on a grounded antistatic surface or on the antistatic bag that the board was shipped in.
- (5) Inspect the board for damage.

The following pages include details on how to install your motherboard into your chassis, as well as installing the processor, memory, disk drives and cables.

#### **NOTE DO NOT APPLY POWER TO THE BOARD IF IT HAS BEEN DAMAGED.**

### **2.1- Board Image**

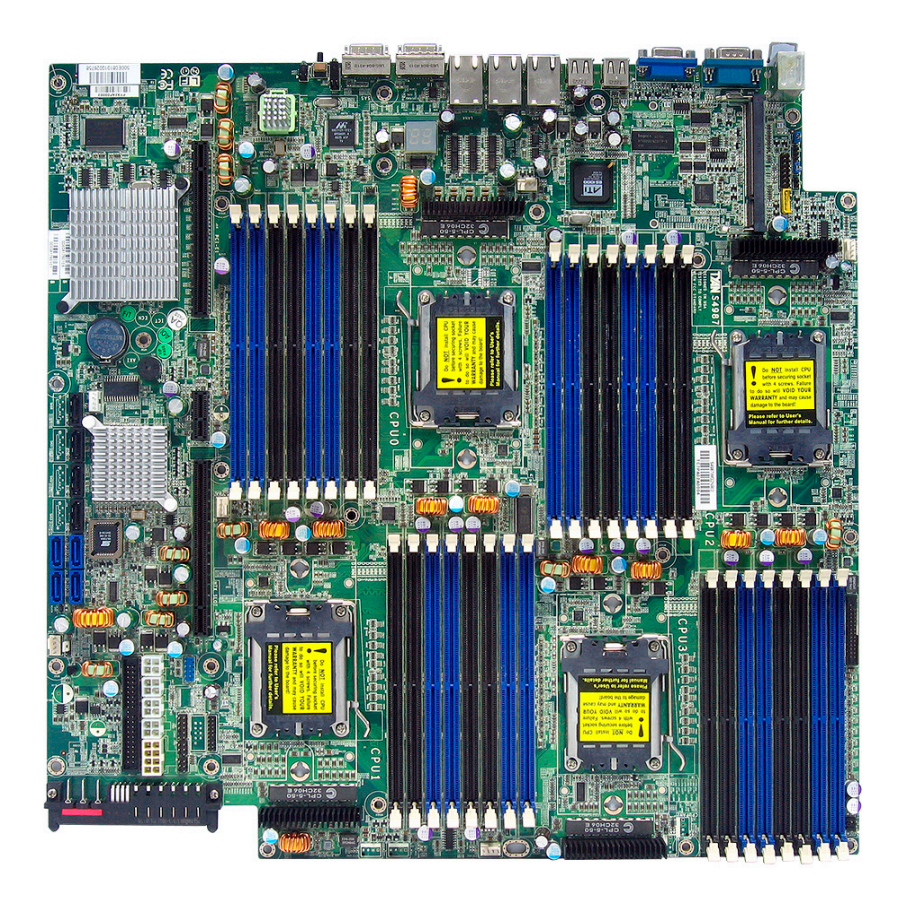

**This picture is representative of the latest board revision available at the time of publishing. The board you receive may or may not look exactly like the above picture.** 

# **2.2 - Block Diagram**

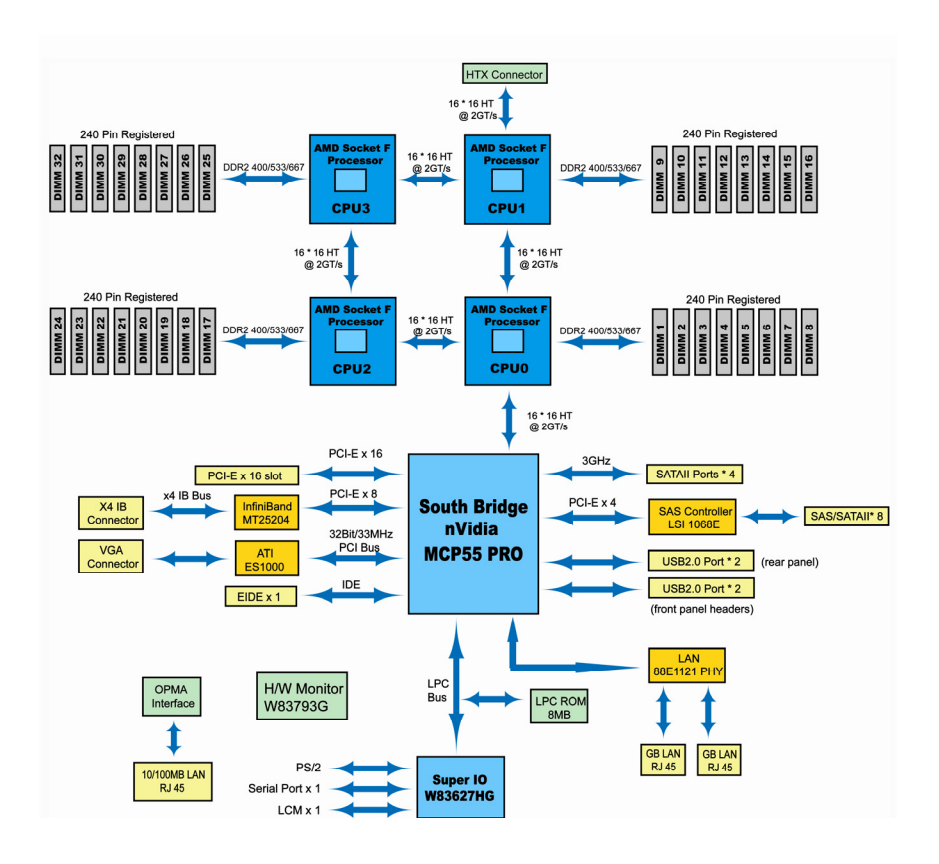

### **Thunder n3600QX (S4987) Block Diagram**

### **2.3 - Board Parts, Jumpers and Connectors**

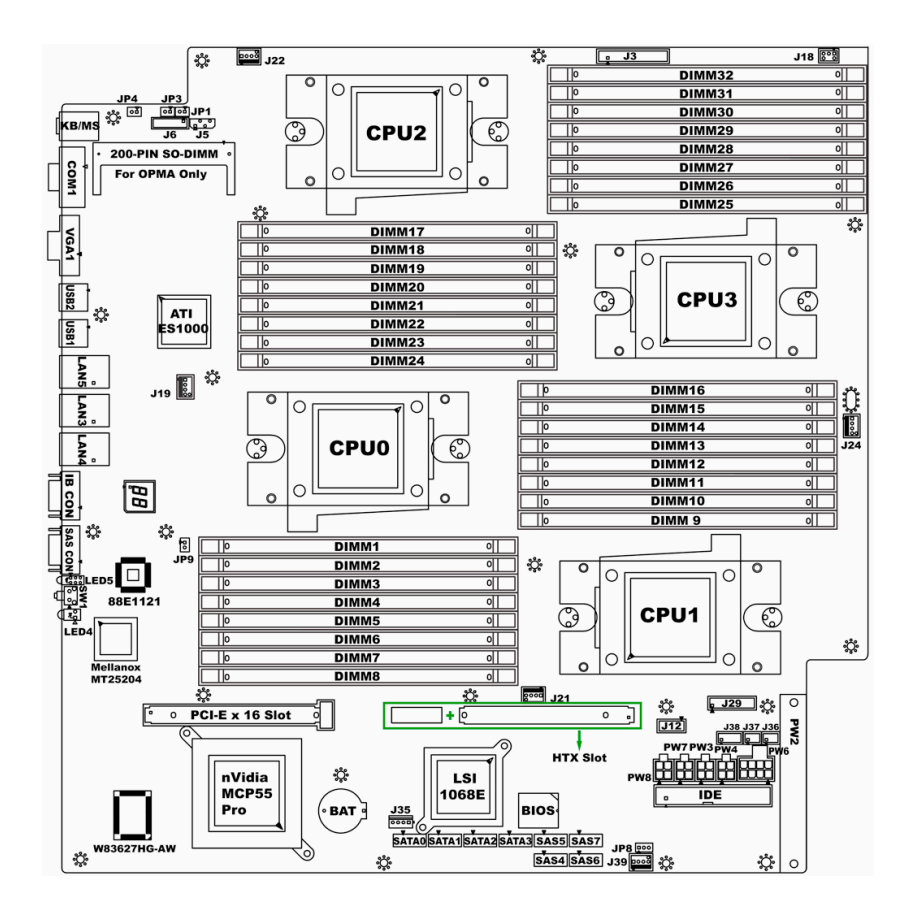

This diagram is representative of the latest board revision available at the time of publishing. The board you receive may not look exactly like the above diagram. But **for the DIMM number please refer to the above placement for memory installation.** For the latest board revision, please visit: **www.tyan.com**

### **Jumpers & Connectors**

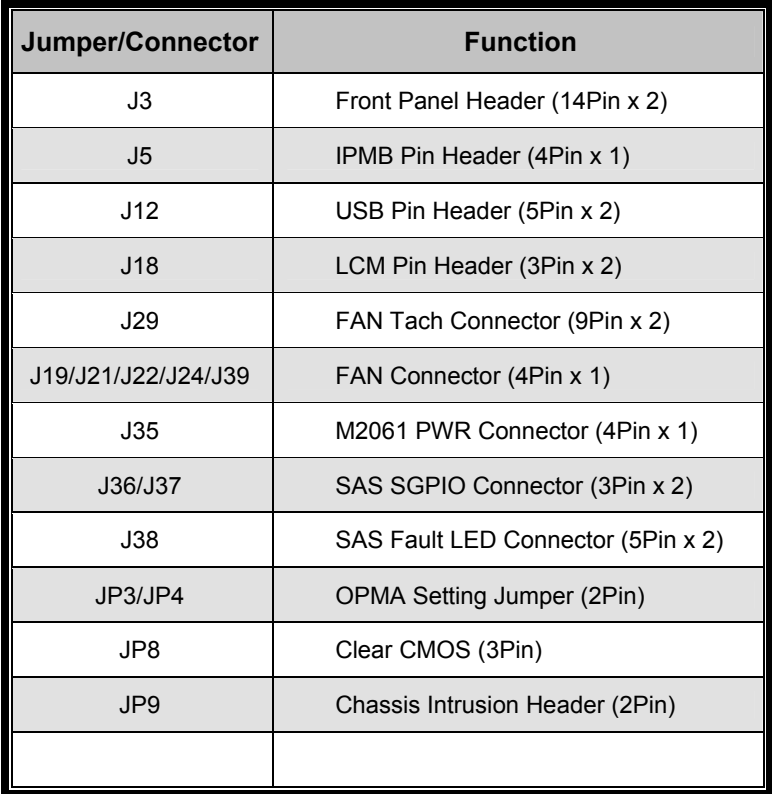

**Jumper Legend** 

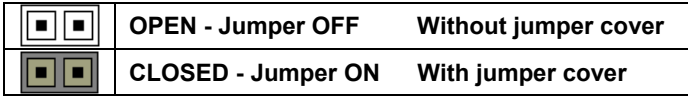

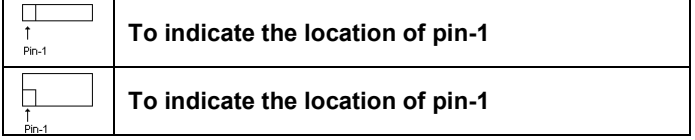

### **Jumper Placement**

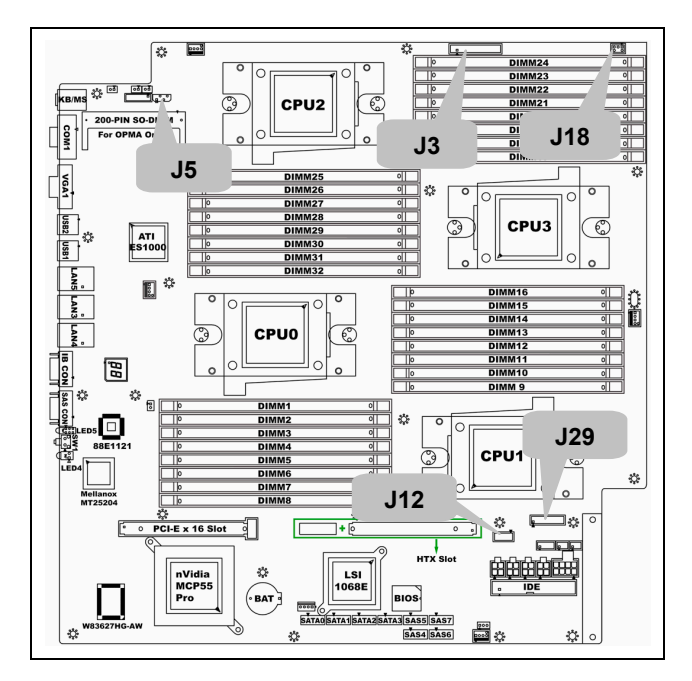

**J3: Front Panel Connector (14Pin x 2)** 

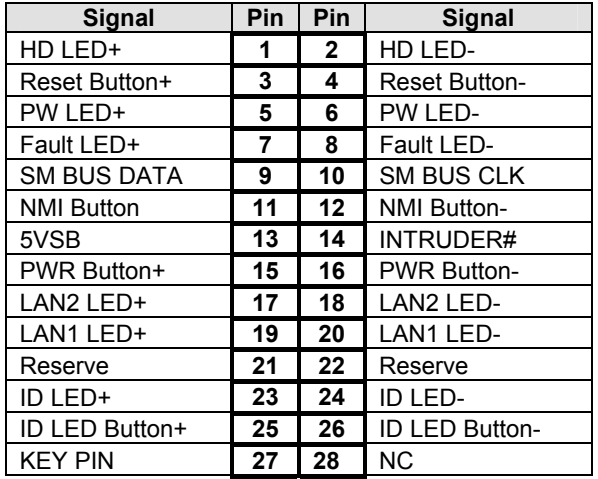

#### **J5: IPMB Pin Header (4Pin x 1)**

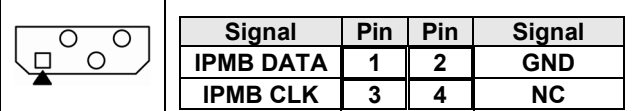

#### **J12: USB Pin Header (5Pin x 2)**

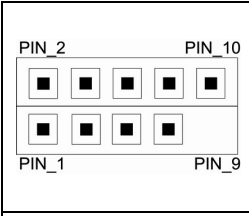

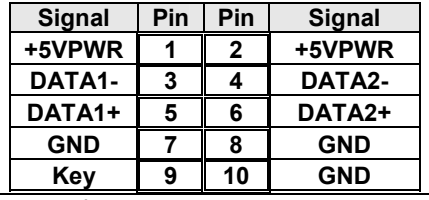

**Use** this header to connect to the

USB devices via the enclosed USB cable.

#### **J18: LCM Pin Header (3Pin x 2)**

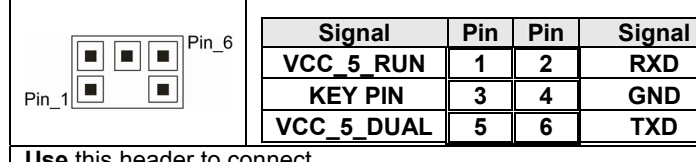

**Use** this header to connect

the LCM module with system monitoring function.

#### **J29: FAN Tach Connector (9Pin x 2)**

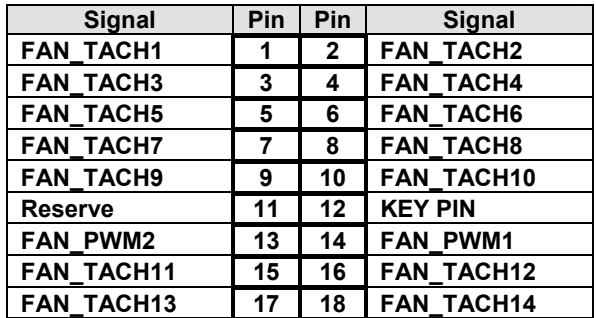

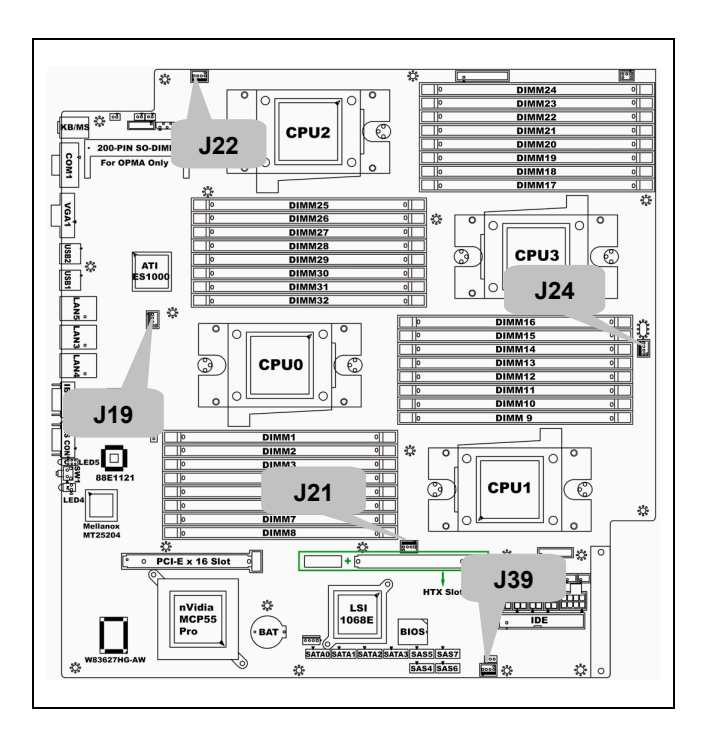

**J19/J21/J22/J24/J39: FAN Connector (4Pin x 1)** 

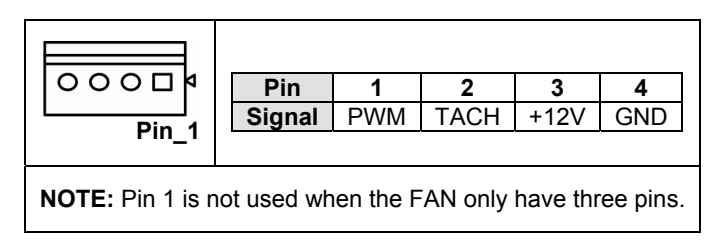

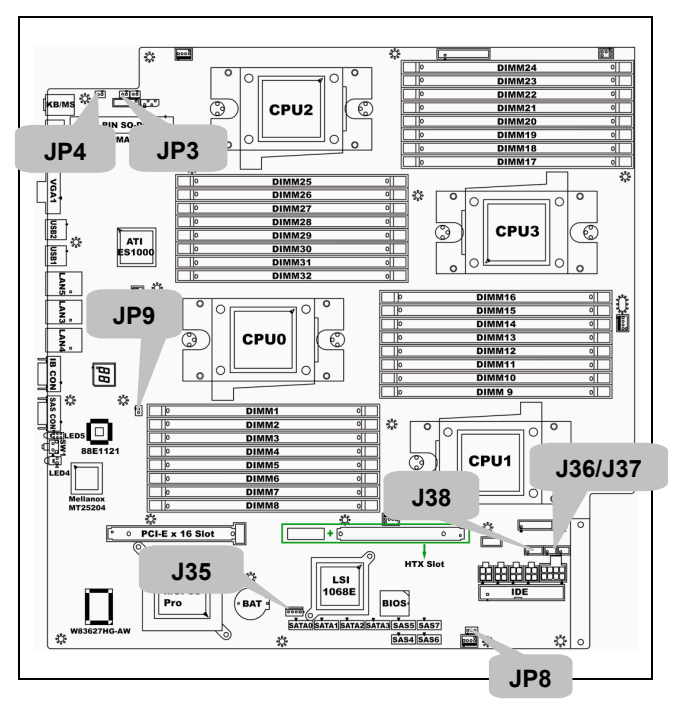

**J35: M2061 PCI-E to PCI-X Riser Connector (4Pin x 1)** 

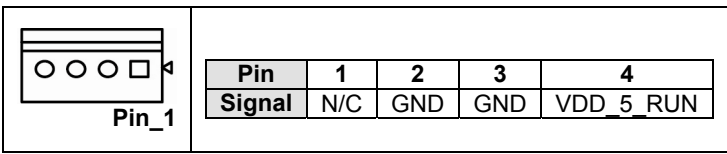

**J36/J37: SAS SGPIO Connector (3Pin x 2)** 

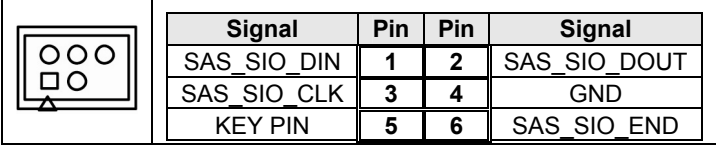

### **J38: SAS Fault LED Connector (5Pin x 2)**

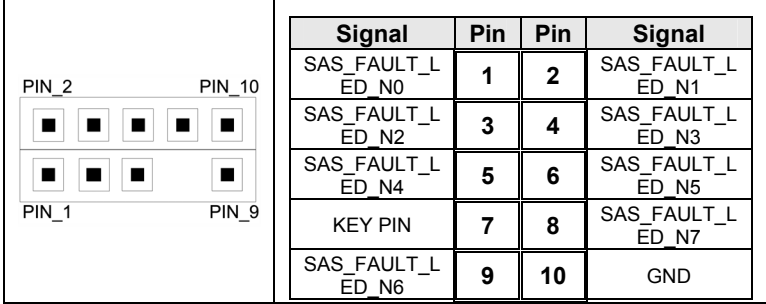

### **JP3/JP4: OPMA Setting Jumper (2Pin)**

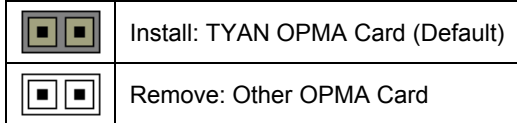

### **JP8: Clear CMOS**

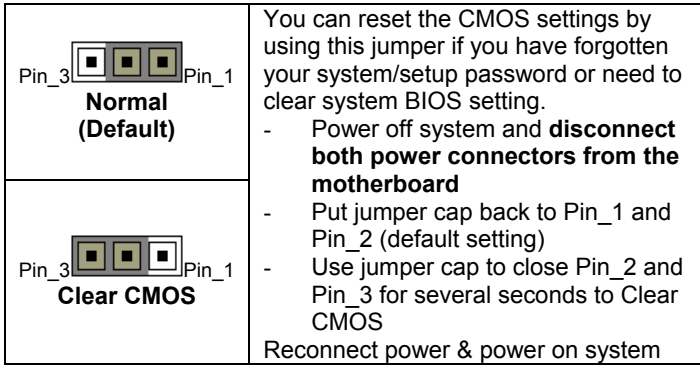

# **2.4 - Installing the Processor**

Your brand new Thunder n3600QX (S4987) supports the latest 64-bit processor technology from AMD<sup>®</sup>. Only AMD<sup>®</sup> Opteron™ Socket F 8000 series processors are certified and supported with this motherboard. Check our website for latest processor support. **http://www.tyan.com**

#### **TYAN is not liable for damage as a result of operating an unsupported configuration.**

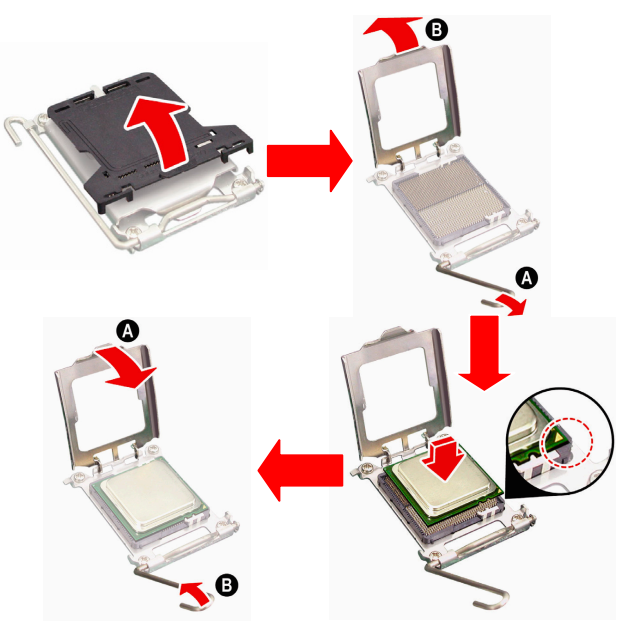

The diagram is provided as a visual guide to help you install the socket processor and may not be an exact representation of the processor you have.

**Step 1:** Take off the CPU protection cap.

*Step 2:* Pull the CPU lever up to unlock the CPU socket (A). Then open the socket in the direction as shown (B).

**Step 3:** Place the CPU on the CPU socket, ensuring that pin 1 is located in the right direction.

*Step 4:* Close the CPU socket cover (A) and press the CPU socket lever down to secure the CPU (B).

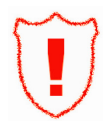

Take care when installing the processor as it has very fragile connector pins below the processor and can bend and break if inserted improperly.

# **2.5 - Heat sink Installation**

After installing the processor, you should proceed to install the heat sink. The CPU heat sink will ensure that the processor do not overheat and continue to operate at maximum performance for as long as you own them. The overheated processor is dangerous to the motherboard.

For the safest method of installation and information on choosing the appropriate heat sink, use heat sinks validated by AMD. Please refer to AMD's website at www.amd.com.

The following diagram illustrates how to install heat sink onto the CPU of S4987.

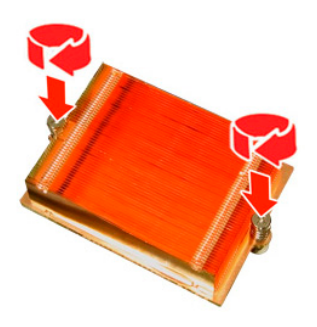

Place the heat sink on top of the CPU and secure it to the motherboard using two screws clockwise.

### **2.6 - Thermal Interface Material**

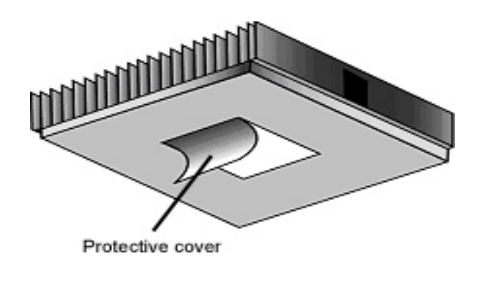

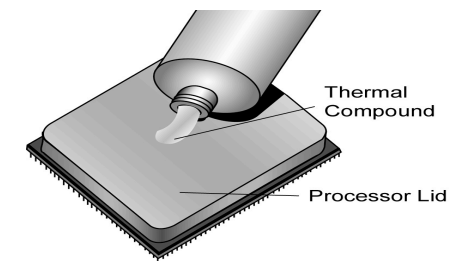

There are two types of thermal interface materials designed for use with the AMD® Opteron™ processors.

The most common material comes as a small pad attached to the heat sink at the time of purchase. There should be a protective cover over the material. Take care not to touch this material. Simply remove the protective cover and place the heat sink on the processor.

The second type of interface material is usually packaged separately. It is commonly referred to as 'thermal compound'. Simply apply a thin layer on to the CPU lid (applying too much will actually reduce the cooling).

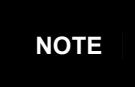

Always check with the manufacturer of the heat sink & processor to ensure the Thermal Interface material is compatible with the processor & meets the manufacturer's warranty requirements

# **2.7 - Finishing Installing the Heat sink**

After you have finished installing the heat sink onto the processor and socket, attach the end wire of the fan (which should already be attached to the heat sink) to the motherboard. The following diagram illustrates how to connect fans onto the motherboard.

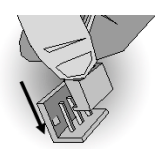

Once you have finished installing all the fans you can connect your drives (hard drives, CD-ROM drives, etc.) to your motherboard.

# **2.8 - Tips on Installing Motherboard in Chassis**

Before installing your motherboard, make sure your chassis has the necessary motherboard support studs installed. These studs are usually metal and are gold in color. Usually, the chassis manufacturer will pre-install the support studs. If you are unsure of stud placement, simply lay the motherboard inside the chassis and align the screw holes of the motherboard to the studs inside the case. If there are any studs missing, you will know right away since the motherboard will not be able to be securely installed.

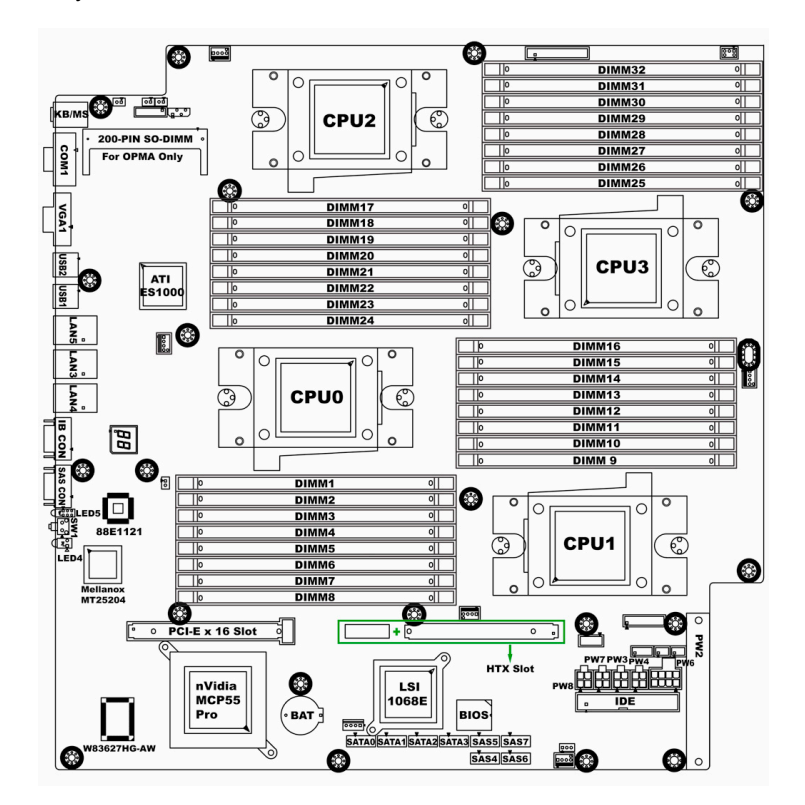

Some chassis' include plastic studs instead of metal. Although the plastic studs are usable, TYAN recommends using metal studs with screws that will fasten the motherboard more securely in place.

Below is a chart detailing what the most common motherboard studs look like and how they should be installed.<br>Mounting the Motherboard

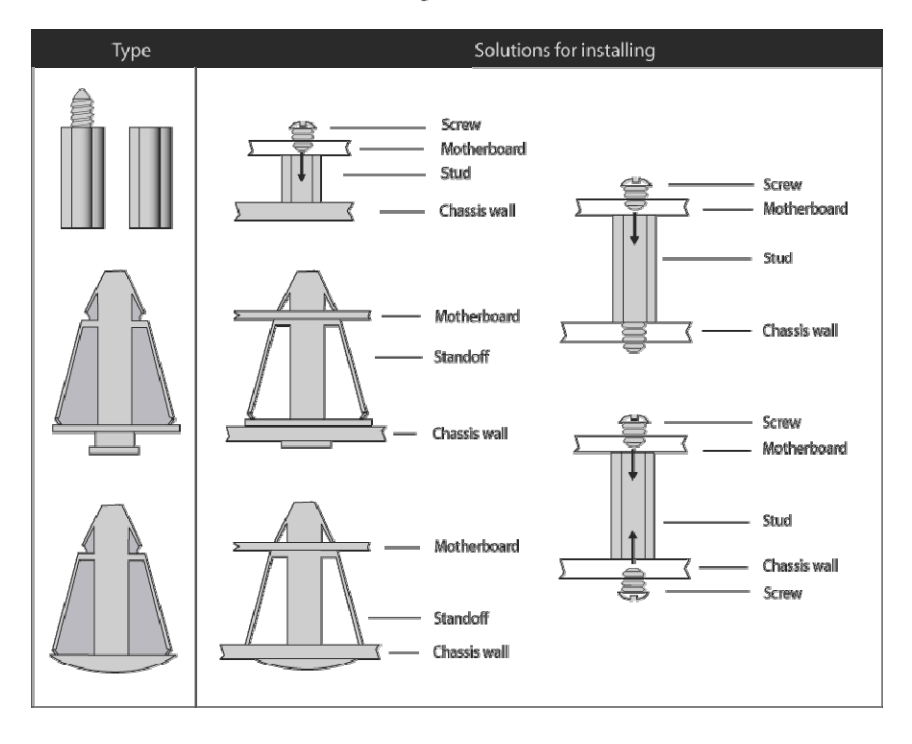

# **2.9 - Installing the Memory**

Before installing memory, ensure that the memory you have is compatible with the motherboard and processor. Check the TYAN Web site at: **www.tyan.com** for details of the type of memory recommended for your motherboard.

The following diagram shows common types of DDR2 memory modules.

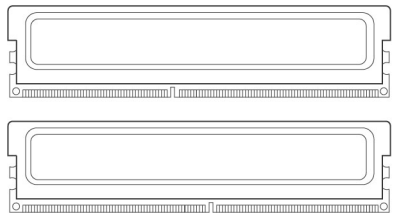

- AMD Opteron™ processors support 64bit (non-interleaved) or 128bit (interleaved) memory configuration.
- ECC Registered DDRII-400/533/667 memory modules are supported.
- All installed memory will automatically be detected and no jumpers or settings need changing.
- The Thunder n3600QX (S4987) supports up to 128GB of memory.

#### **NOTE:**

- 1). Refer to the memory population option table for detailed memory configuration instruction.
- 2). For the DIMM number please refer to the motherboard placement in "2.3 Board Parts, Jumpers and Connectors" for memory installation.

#### **Memory Population Option Table**

To correctly install the memory in pairs (DIMMA# + DIMMB#), refer to the table for supported population options. Start installing Memory modules from DIMM7 and DIMM8.

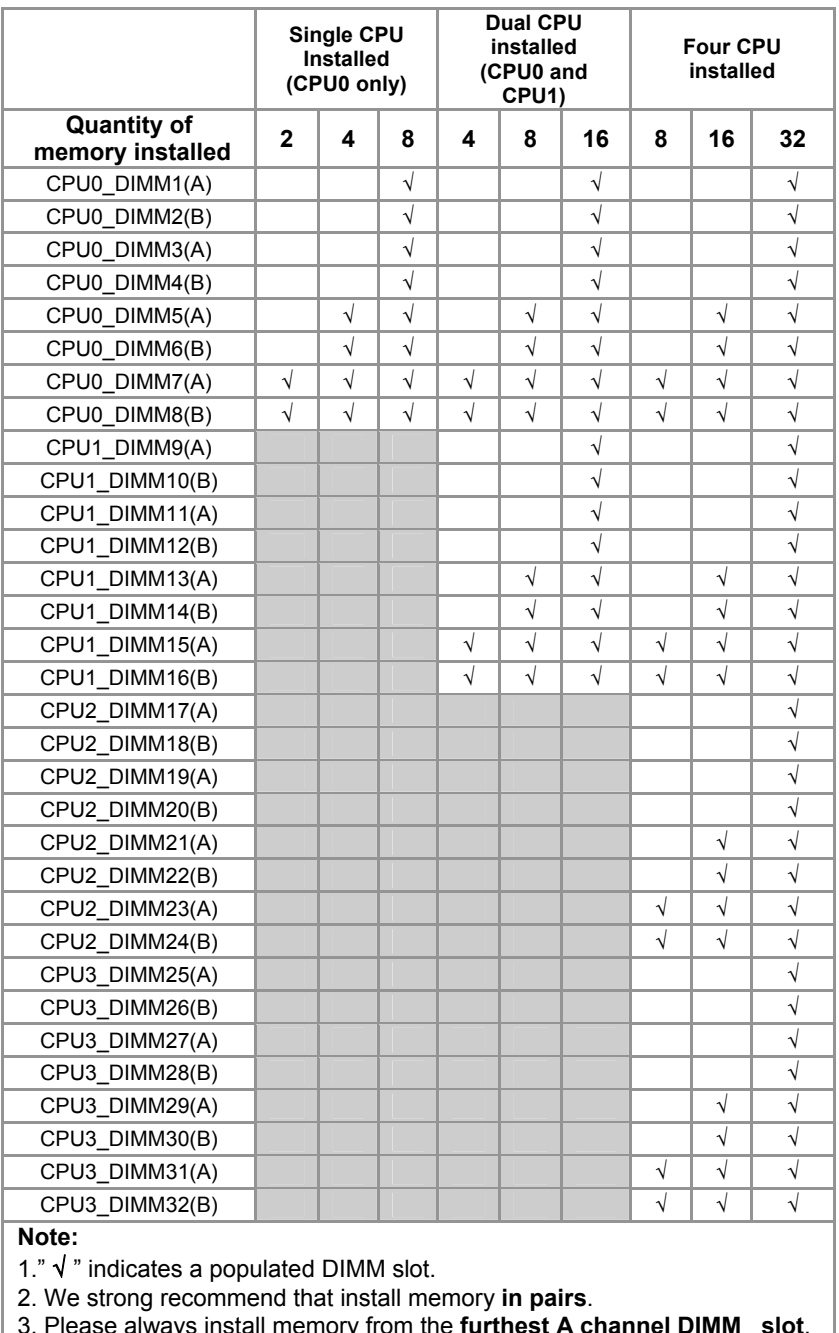

3. Please always install memory from the **furthest A channel DIMM slot**.

#### **Memory Installation Procedure**

Follow these instructions to install memory modules into the Thunder n3600QX.

1. Press the locking levers in the direction shown in the following illustration.

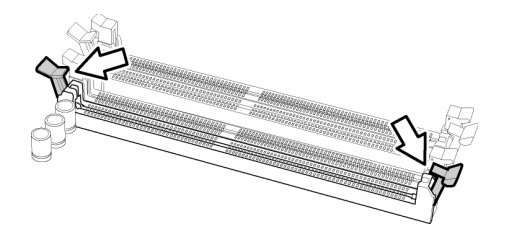

2. Align the memory module with the socket. The memory module is keyed to fit only one way in the socket.

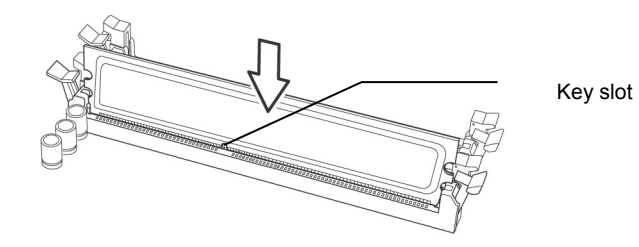

3. Seat the module firmly into the socket by gently pressing down until it sits flush with the socket. The locking levers pop up into place.

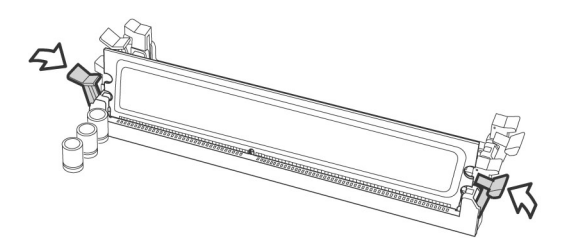

# **2.10 - Attaching Drive Cables**

#### **Attaching IDE Drive Cable**

Attaching the IDE drive cable is simple. These cables are "keyed" to only allow them to be connected in the correct manner. TYAN motherboards have two on-board IDE channels, each supporting two drives. **The black connector designates the Primary channel, while the white connector designates the Secondary channel.** 

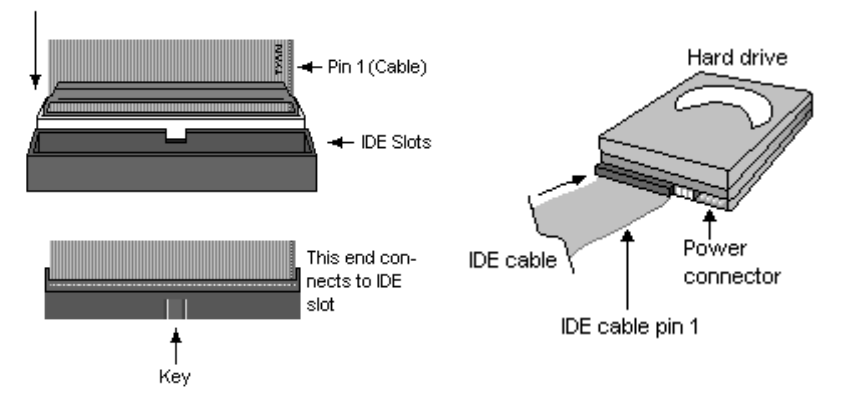

Attaching IDE cables to the IDE connectors is illustrated below:

Simply plug in the BLUE END of the IDE cable into the motherboard IDE connector, and the other end(s) into the drive(s). Each standard IDE cable has three connectors, two of which are closer together. The BLUE connector that is furthest away from the other two is the end that connects to the motherboard. The other two connectors are used to connect to drives.

**NOTE**: Always remember to properly set the drive jumpers. If only using one device on a channel, it must be set as Master for the BIOS to detect it.

#### **TIP: Pin 1 on the IDE cable (usually designated by a colored wire) faces the drive's power connector.**

#### **Attaching Serial ATA Cables**

The Thunder n3600QX (S4987) is equipped with **4** Serial ATA (SATA) channels as well as **4** SAS channels. Connections for these drives are very simple.

There is no need to set Master/Slave jumpers on SATA drives.

Please refer to FRU List for the related cables. If you are in need of SATA/SAS cables or power adapters please contact your place of purchase. **The following pictures illustrate how to connect an SATA drive** 

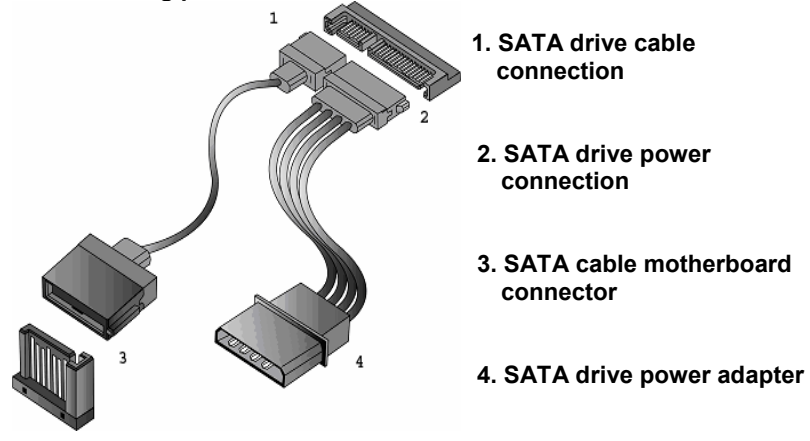

#### **Attaching Floppy Drive Cables**

Attaching floppy diskette drives are done in a similar manner to hard drives. See the picture below for an example of a floppy cable. Most of the current floppy drives on the market require that the cable be installed with the colored stripe positioned next to the power connector. In most cases, there will be a key pin on the cable which will force a proper connection of the cable.

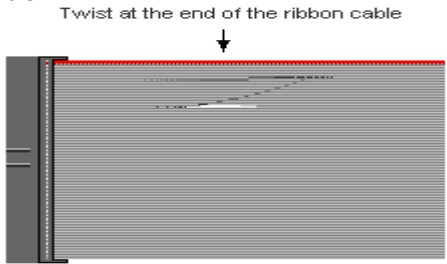

Attach first floppy drive (drive **A:**) to the end of the cable with the twist in it. Drive **B:** is usually connected to the next possible connector on the cable (the second or third connector after you install Drive **A:**).

# **2.11 - Installing Add-In Cards**

Before installing add-in cards, it's helpful to know if they are fully compatible with your motherboard. For this reason, we've provided the diagrams below, showing the slots that may appear on your motherboard.

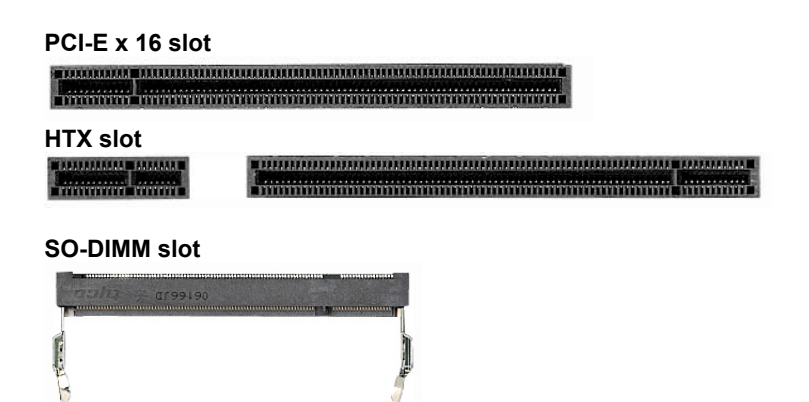

Simply find the appropriate slot for your add-in card and insert the card firmly. Do not force any add-in cards into any slots if they do not seat in place. It is better to try another slot or return the faulty card rather than damaging both the motherboard and the add-in card.

**TIP:** It's good practice to install add-in cards in a staggered manner rather than making them directly adjacent to each other. Doing so allows air to circulate within the chassis more easily, thus improving cooling for all installed devices.

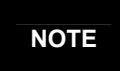

**YOU MUST ALWAYS** unplug the power connector to the motherboard before performing system hardware changes to avoid damaging the board or expansion device.

# **2.12 - Installing SO-DIMM Modules - OPMA Card**

Your Thunder n3600QX (S4987) motherboard is equipped with a proprietary SO-DIMM connector. The SO-DIMM connector plays the role of OPMA connector and supports Tyan M3295 M2 card and 3<sup>rd</sup> party M3 OPMA card. Follow these steps to install the OPMA Card (M3295) into the SO-DIMM slot.

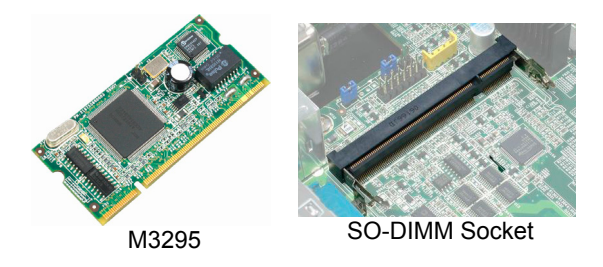

1. Insert OPMA Card (M3295) firmly into the socket by pressing down as shown in the diagram. Only it is firmly seated into the socket, two spring levers on each side will close and secure the card into the socket. There should be key on M3295 that fits the key in the SO-DIMM socket. The card may fit in only one way.

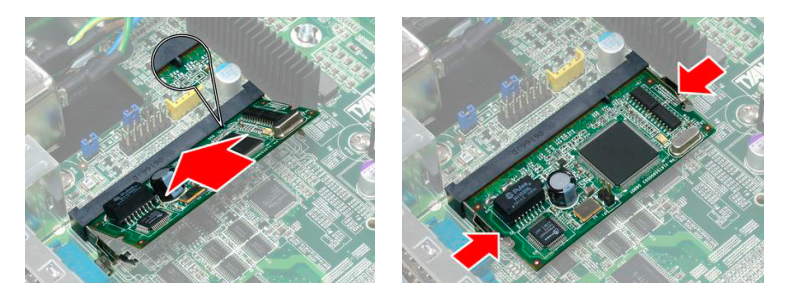

2. To remove M3295, simply push out the spring levers as shown and pull the card out of the socket.

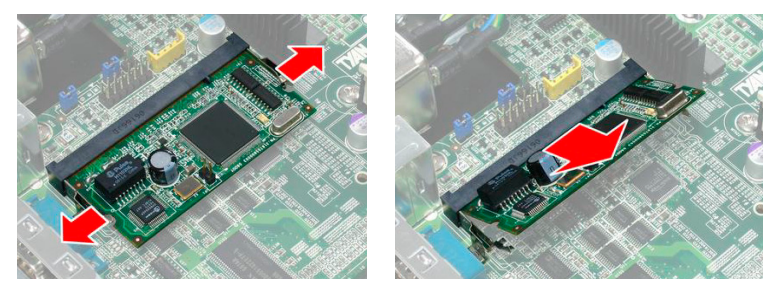

**NOTE:** You may follow the above steps to install other 3rd party M3 card.

# **2.13 - Connecting External Devices**

Your motherboard supports a number of different interfaces through connecting peripherals. See the following diagrams for the details.

**PS/2 Mouse/Keyboard** 

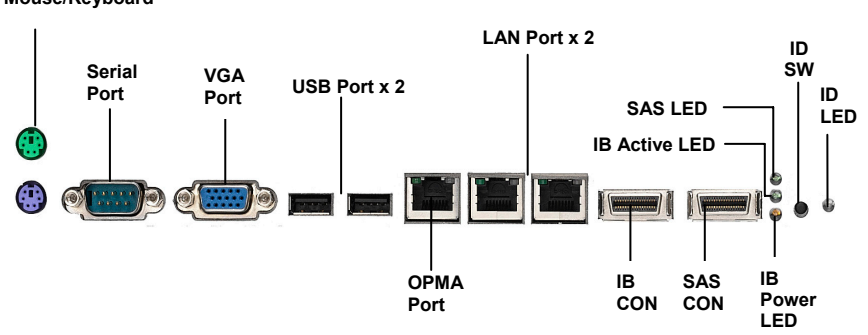

**NOTE**: Peripheral devices can be plugged straight into any of these ports but software may be required to complete the installation.

#### **Onboard LAN LED Color Definition**

The three onboard Ethernet ports have green and yellow LEDs to indicate LAN status. The chart below illustrates the different LED states.

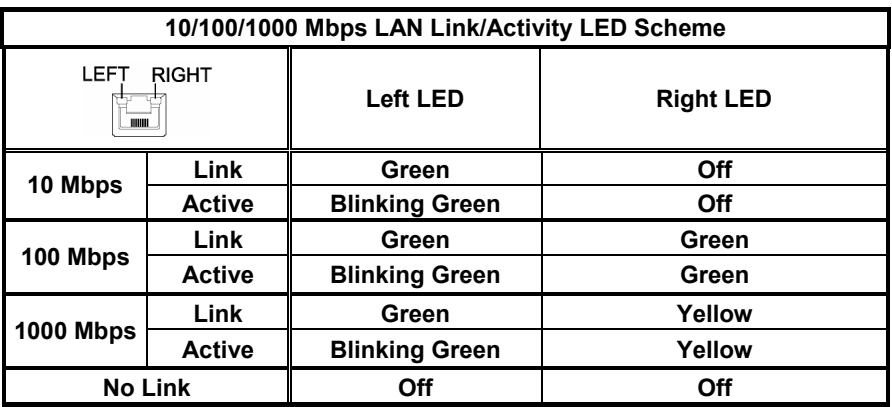

# **2.14 - Installing the Power Supply**

There are six power connectors on your Thunder n3600QX (S4987). The Thunder n3600QX (S4987) supports 12V and 5.5V SB input DPS power supplies, please use below combination:

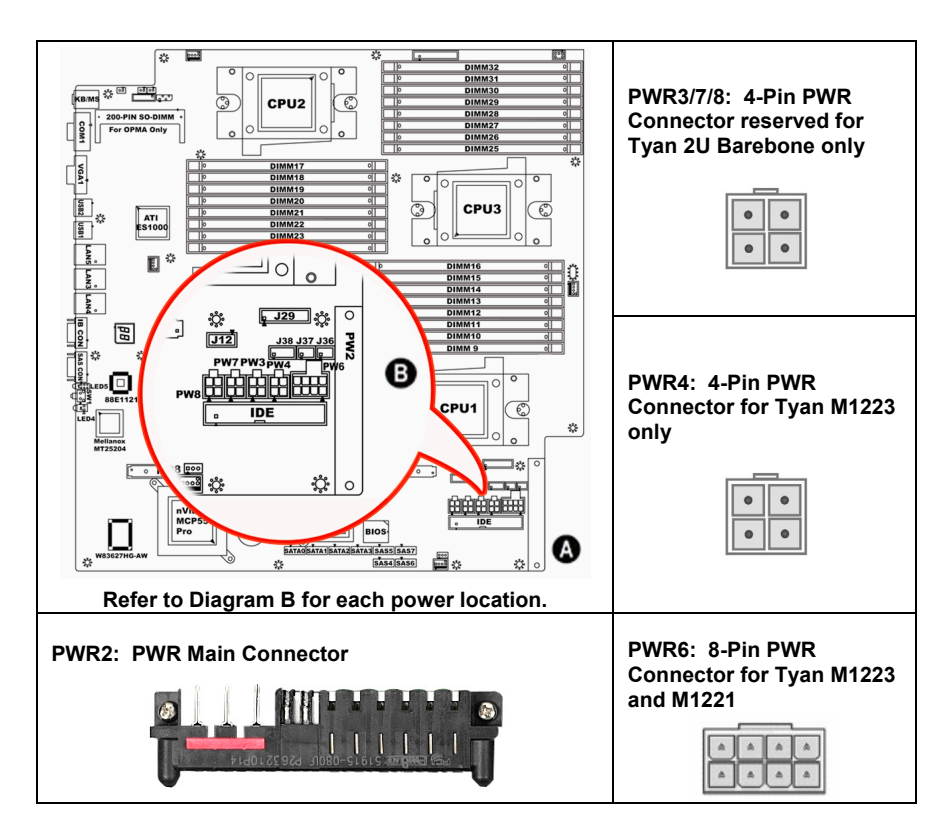

PWR3/7/8: PWR Connector reserved for Tyan 2U Barebone only (2Pin x 2) PWR4: PWR Connector for Tyan M1223 only (2Pin x 2)

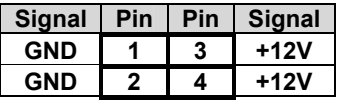

PWR6: Power Connector for Tyan M1221 only (4Pin x 2)

| <b>Signal</b> | Pin | Pin | <b>Signal</b> |
|---------------|-----|-----|---------------|
| <b>GND</b>    |     | 5   | +12V          |
| <b>GND</b>    | 2   | 6   | +12V          |
| <b>GND</b>    | 3   |     | +5V           |
| <b>GND</b>    | 4   | 8   | $+3.3V$       |

PWR2: PWR Main Connector

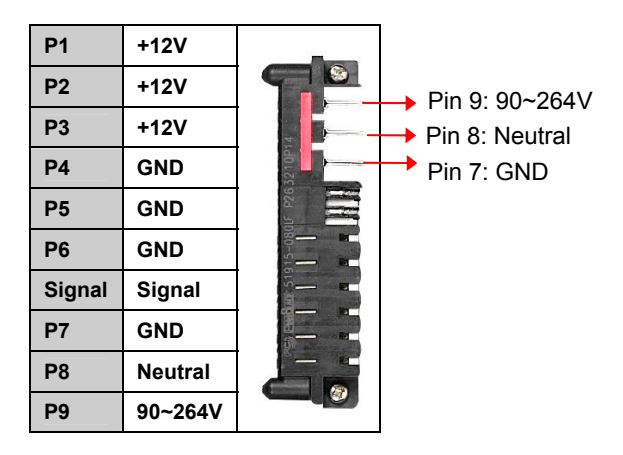

We suggest using a 1000W or higher power supply; this of course depends on how many devices you attach. A 1000W is probably sufficient for systems however a higher wattage solution may be needed if the system is fully loaded. Look to the **www.tyan.com** website for further information.

**NOTE YOU MUST** unplug the power supply before plugging the power cables to motherboard connectors.

# **2.15 – Finishing Up**

Congratulations on making it this far! You're finished setting up the hardware aspect of your computer. Before closing up your chassis, make sure that all cables and wires are connected properly, especially IDE cables and most importantly, jumpers. You may have difficulty powering on your system if the motherboard jumpers are not set correctly.

In the rare circumstance that you have experienced difficulty, you can find help by asking your vendor for assistance. If they are not available for assistance, please find setup information and documentation online at our website or by **calling your vendor's support line.** 

### **3.1 About the BIOS**

The BIOS is the basic input/output system, the firmware on the motherboard that enables your hardware to interface with your software. The BIOS determines what a computer can do without accessing programs from a disk. The BIOS contains all the code required to control the keyboard, display screen, disk drives, serial communications, and a number of miscellaneous functions. This chapter describes the various BIOS settings that can be used to configure your system.

The BIOS section of this manual is subject to change without notice and is provided for reference purposes only. The settings and configurations of the BIOS are current at the time of print and are subject to change, and therefore may not match exactly what is displayed on screen.

This section describes the BIOS setup program. The setup program lets you modify basic configuration settings. The settings are then stored in a dedicated, battery-backed memory (called NVRAM) that retains the information even when the power is turned off.

#### **To start the BIOS setup utility:**

1. Turn on or reboot your system.

2. Press <Del> during POST (<Tab> on remote console) to start the BIOS setup utility.

### **3.2 – BIOS Menu Bar**

The menu bar at the top of the windows lists these selections:

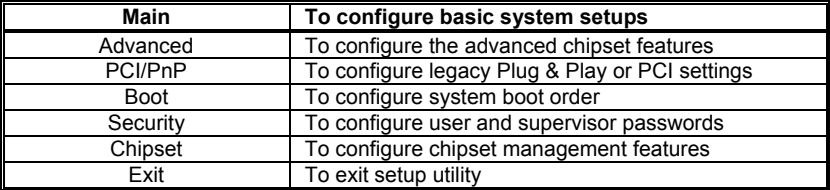

# **3.3 Setup Basics**

The table below shows how to navigate in the setup program using the keyboard.

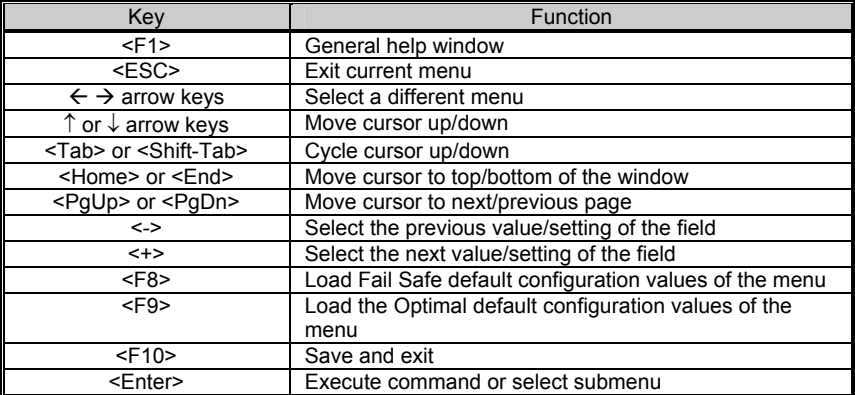

# **3.4 Getting Help**

Pressing [**F1**] will display a small help window that describes the appropriate

keys to use and the possible selections for the highlighted item. To exit the Help Window, press [**ESC**].

### **3.5 In Case of Problems**

If you have trouble booting your computer after making and saving the changes with the BIOS setup program, you can restart the computer by holding the power button down until the computer shuts off (usually within 4 seconds); resetting by pressing CTRL-ALT-DEL; or clearing the CMOS.

The best advice is to only alter settings that you thoroughly understand. In particular, do not change settings in the Chipset section unless you are absolutely sure of what you are doing. The Chipset defaults have been carefully chosen either by TYAN or your system manufacturer for best performance and reliability. Even a seemingly small change to the Chipset setup options may cause the system to become unstable or unusable.

**NOTE: The following pages provide the details of BIOS menu. Please be noticed that the BIOS menu are continually changing due to the BIOS updating. The BIOS menu provided are the most updated when this manual is written. Please visit Tyan's website at http://www.tyan.com for the information of BIOS updating.** 

### **3.6 BIOS Main Menu**

The Main BIOS Menu is the first screen that you can navigate. The Main BIOS setup menu screen has two main frames. The left frame displays all the options that can be configured. "Grayed-out" options cannot be configured, options in blue can be changed.

The right frame displays the key legend. Above the key legend is an area reserved for a text message. When an option is selected in the left frame, it is highlighted in white. Often, a text message will accompany it.

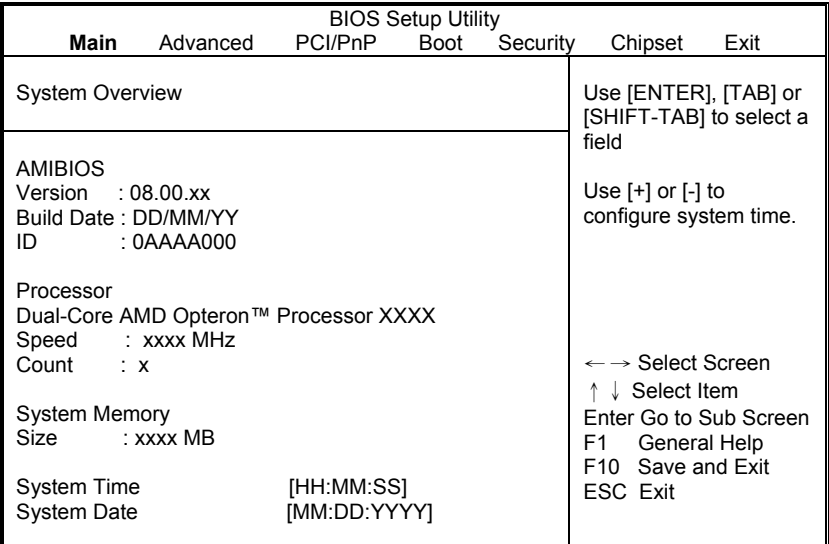

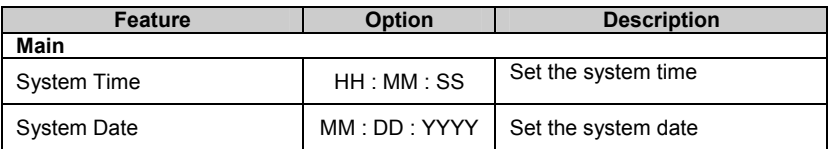
# **3.7 BIOS Advanced Menu**

You can select any of the items in the left frame of the screen, such as Super I/O Configuration, to go to the sub menu for that item. You can display an Advanced BIOS Setup option by highlighting it using the <Arrow> keys. All Advanced BIOS Setup options are described in this section. The Advanced BIOS Setup screen is shown below. The sub menus are described on the following pages.

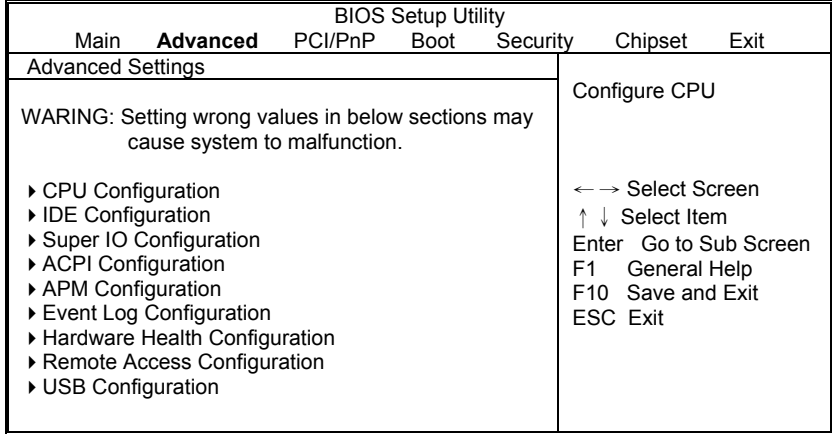

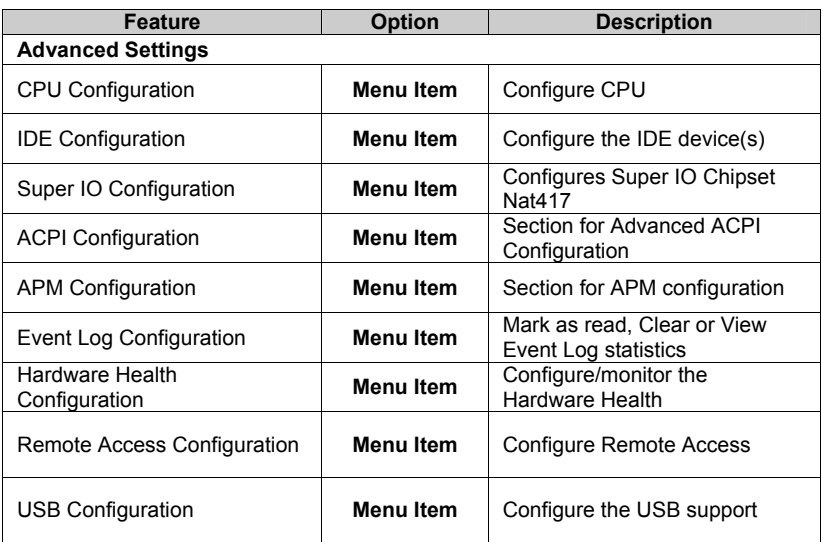

## **3.7.1 CPU Configuration**

You can use this screen to view CPU Configuration Menu. Use the up and down arrow ( $\uparrow/\downarrow$ ) keys to select an item. Use the Plus and Minus (+/-) keys to change the value of the selected option. The settings are described on the following pages.

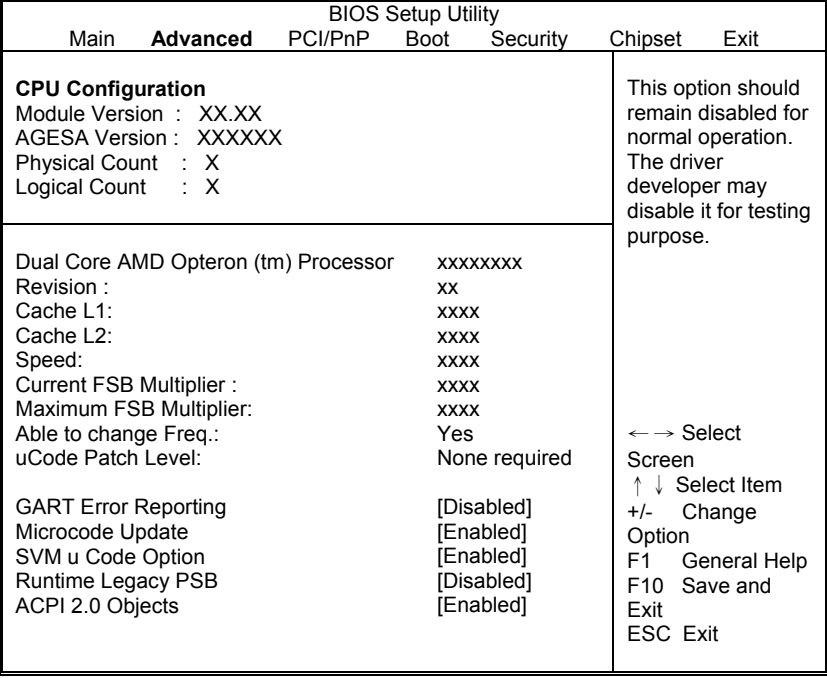

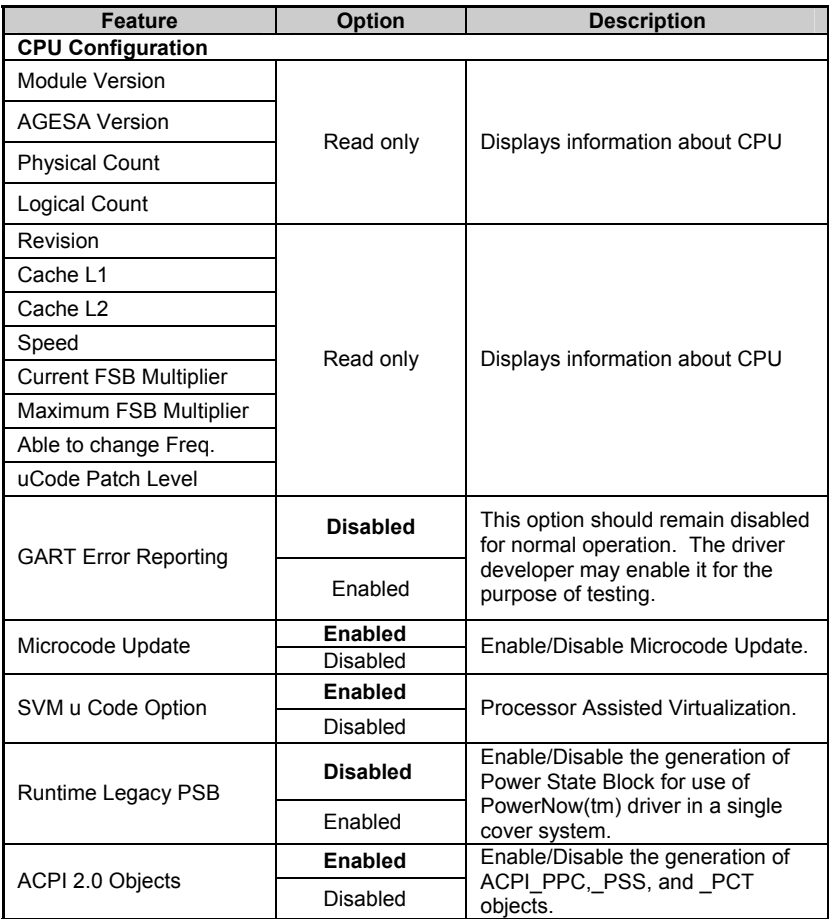

### **3.7.2 IDE Configuration Sub-Menu**

You can use this screen to select options for the IDE Configuration Settings. Use the up and down <Arrow> Keys to select an item. Use the <Plus> and <Minus> Keys to change the value of the selection options.

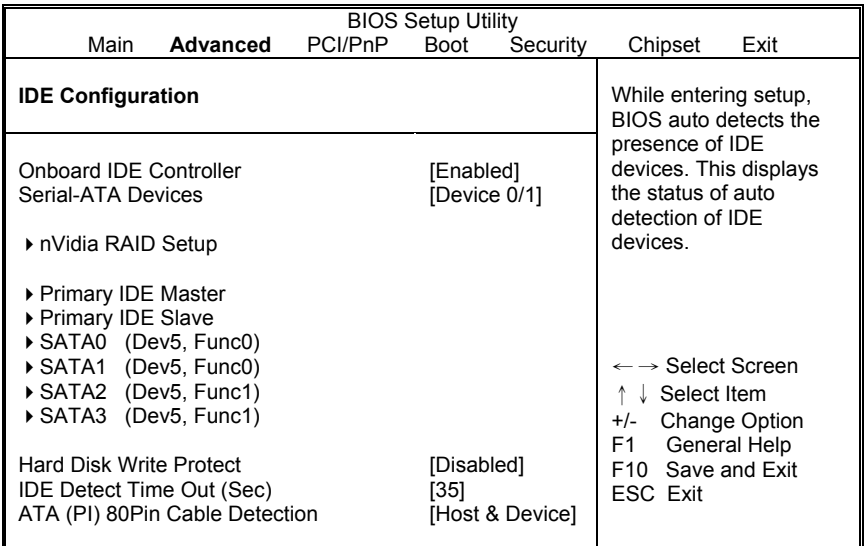

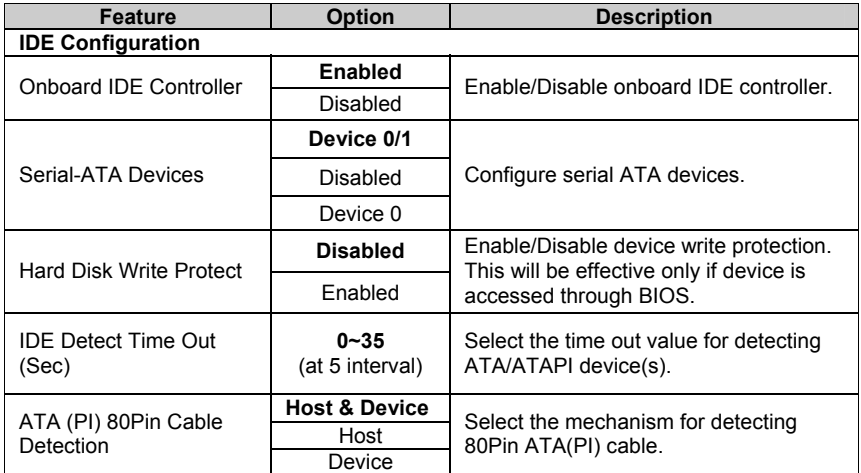

### **3.7.2.1 nVidia RAID Setup**

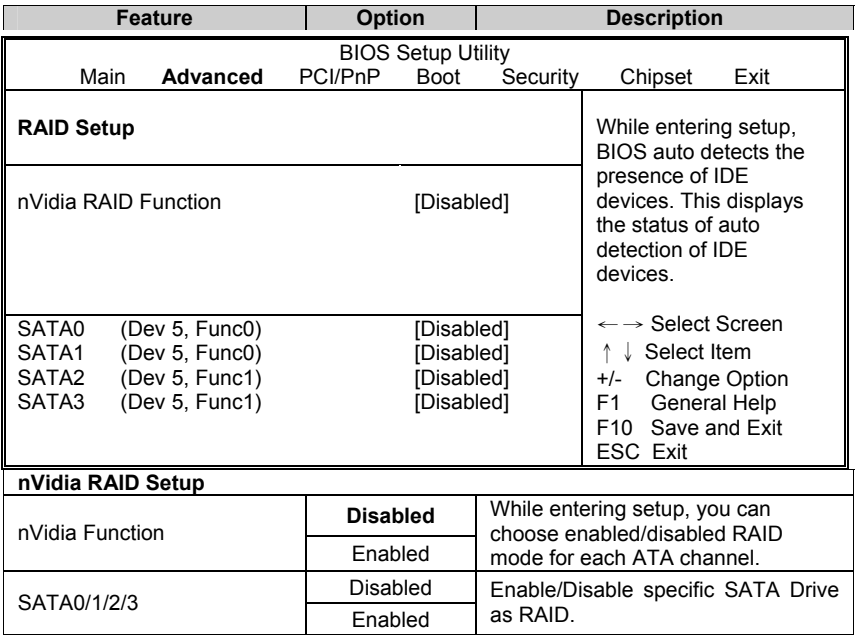

### 3**.7.2.2 Primary IDE Master/Slave Sub-Menu**

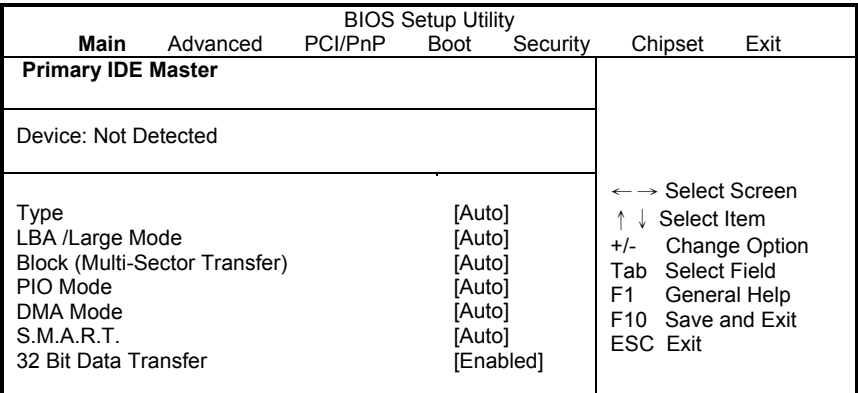

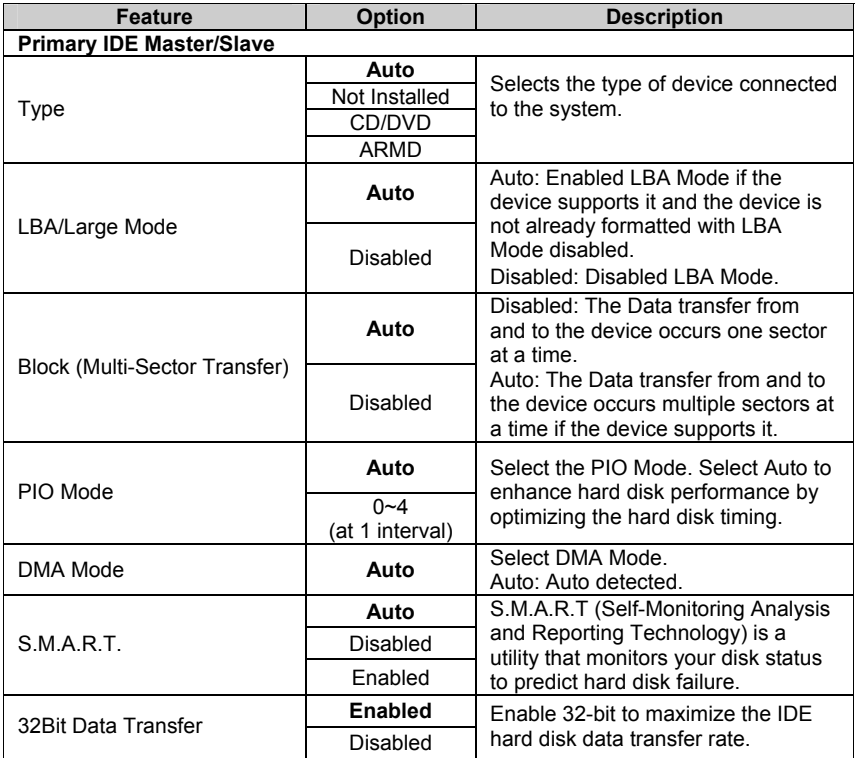

### **3.7.2.3 SATA0/1/2/3 Sub-Menu**

П

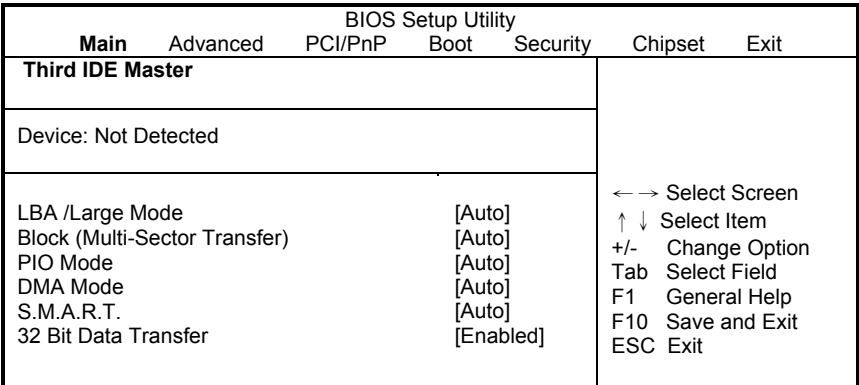

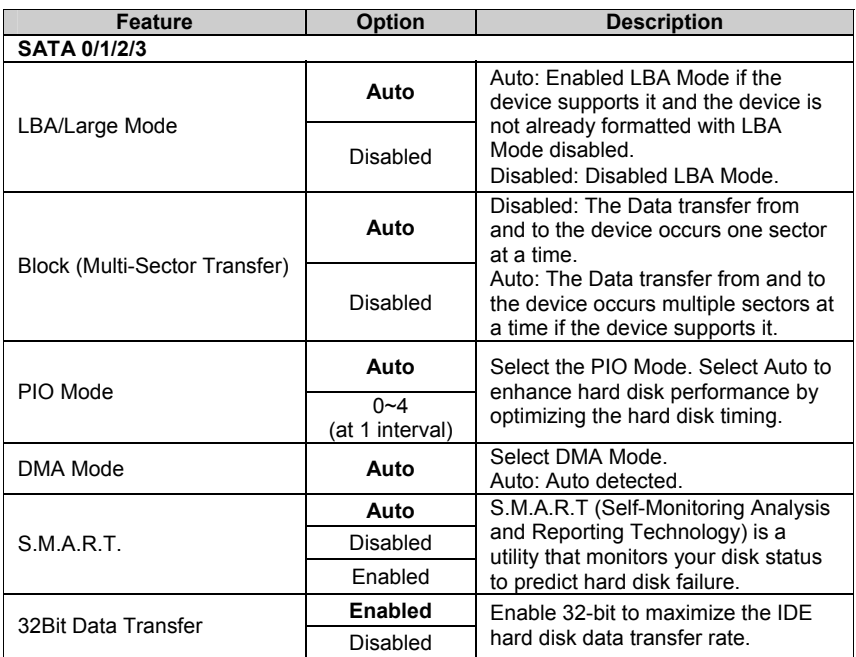

### **3.7.3 Super I/O Configuration Sub-Menu**

You can use this screen to select options for the Super I/O settings. Use the up and down arrow  $(\uparrow/\downarrow)$  keys to select an item. Use the Plus and Minus (+/-) keys to change the value of the selected option.

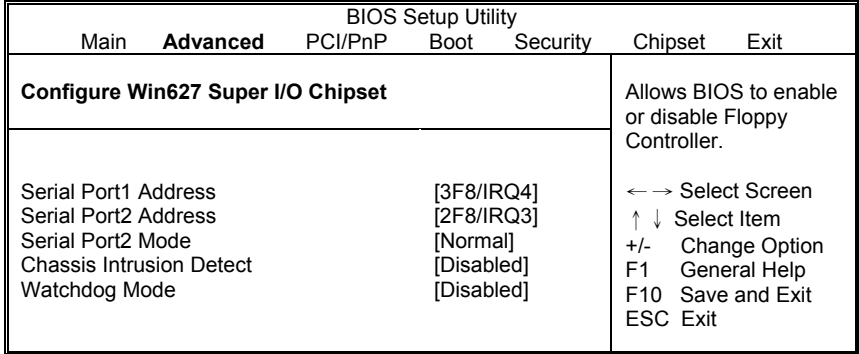

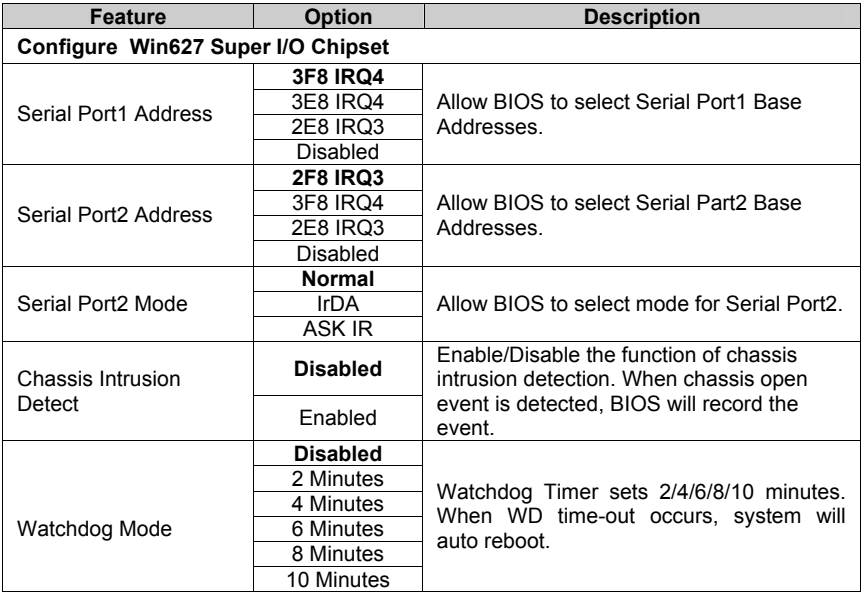

### **3.7.4 ACPI Configuration Sub-Menu**

Use this screen to select options for ACPI. Use the up and down arrow ( $\uparrow/\downarrow$ ) keys to select an item. Use the Plus and Minus (+/-) keys to change the value of the selected option. A description of the selected item appears on the right side of the screen. The settings are described on this page. The screen is shown below.

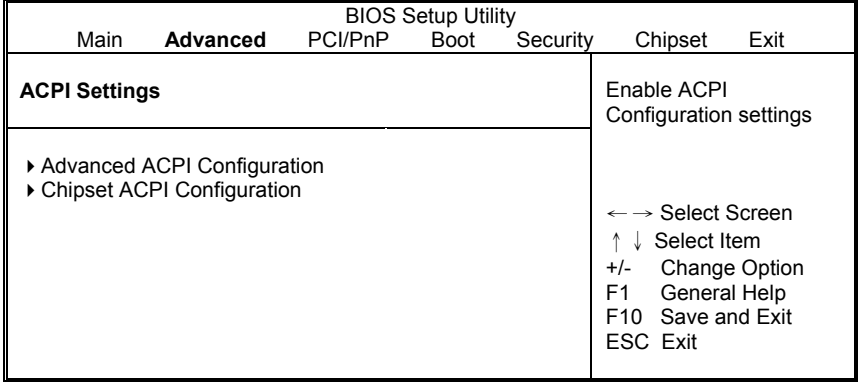

### **3.7.4.1 Advanced ACPI Configuration Sub-Menu**

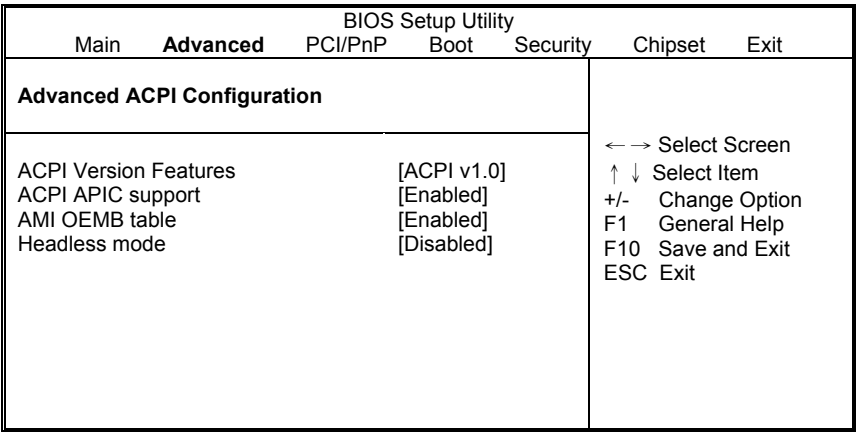

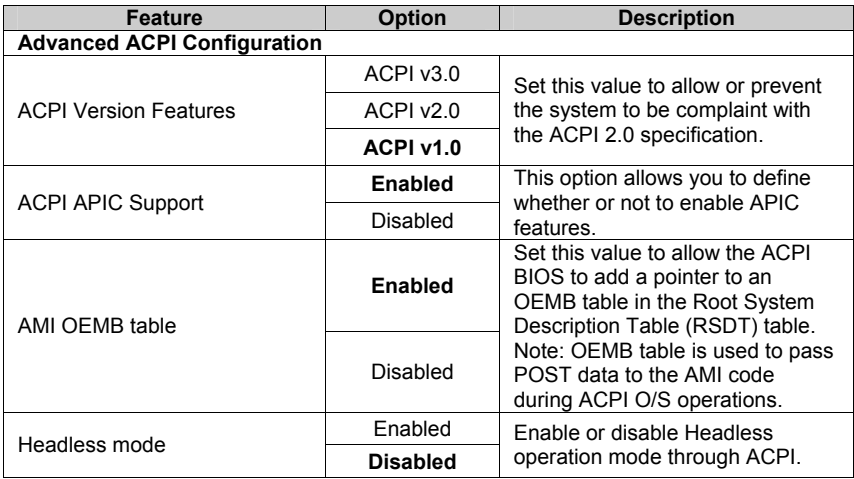

### **3.7.4.2 Chipset ACPI Configuration Sub-Menu**

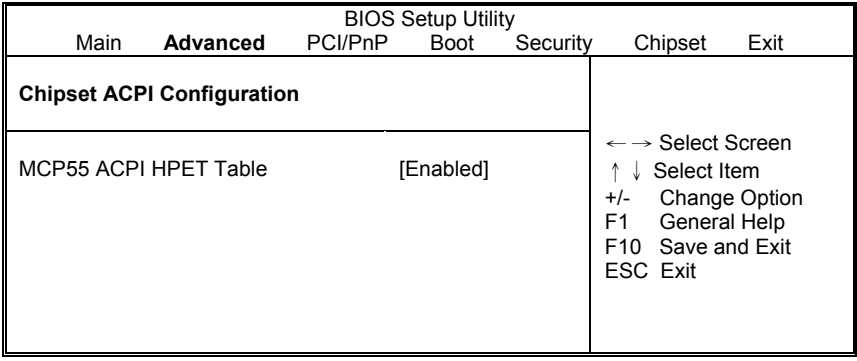

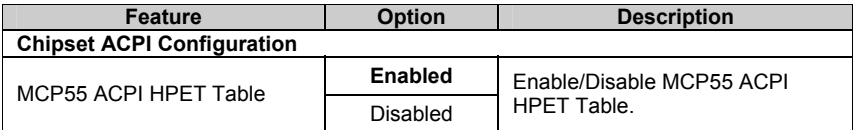

## **3.7.5 APM Configuration**

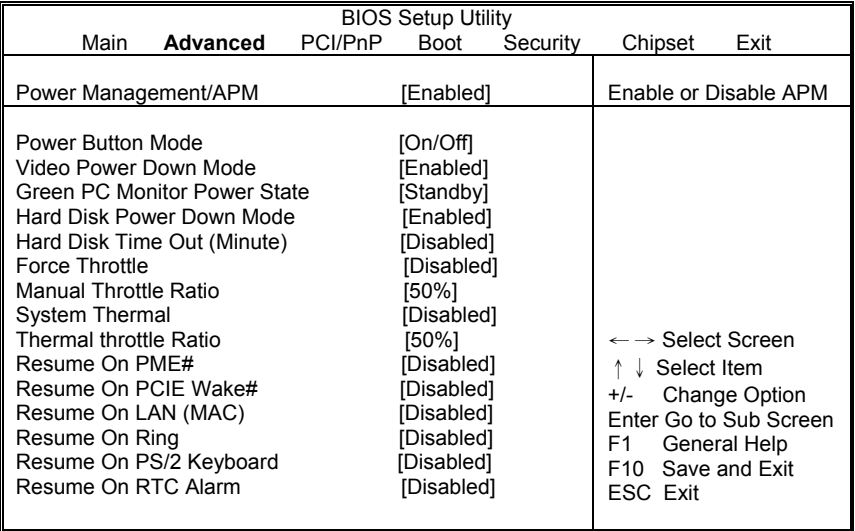

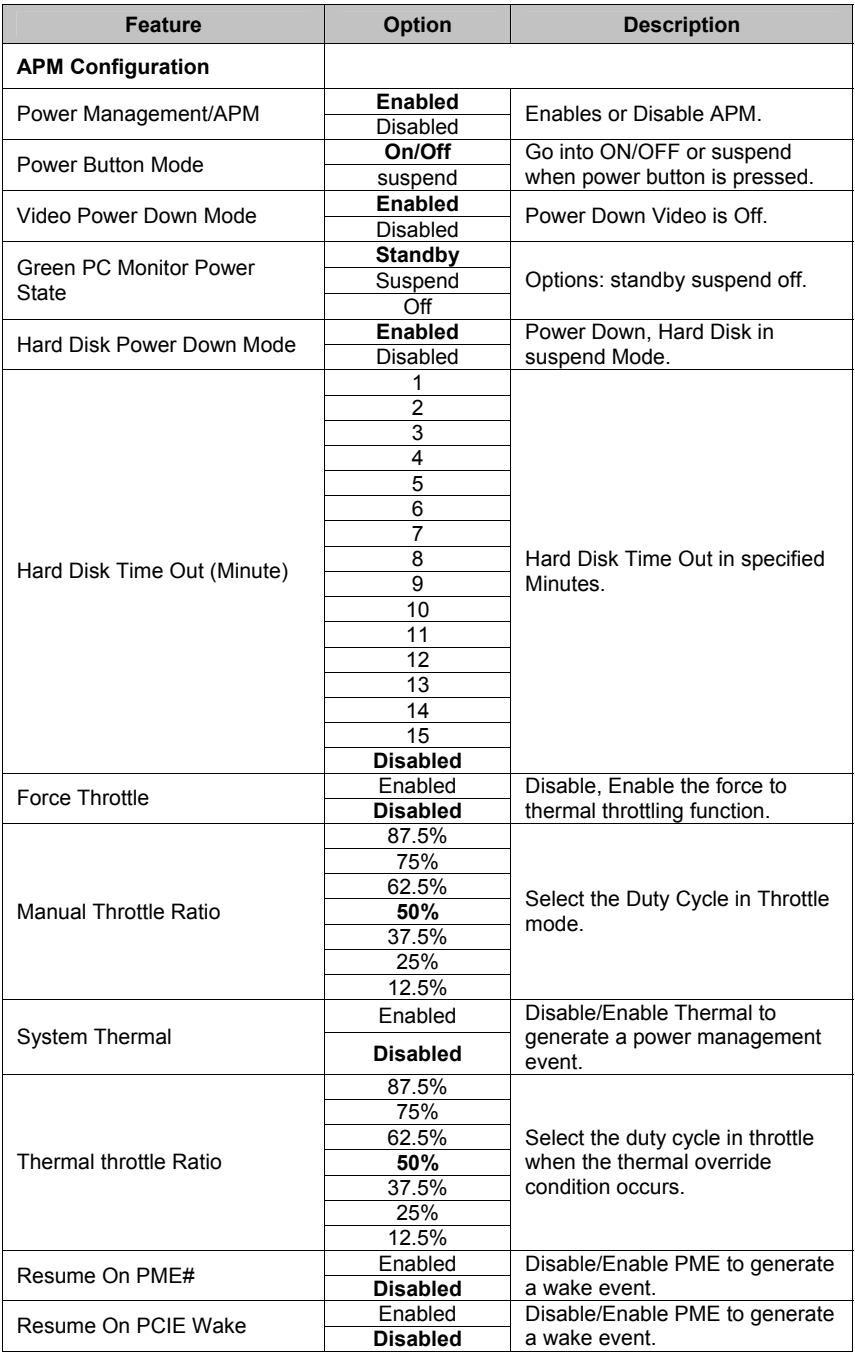

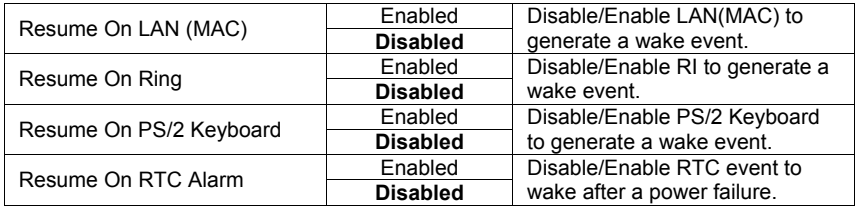

### **3.7.6 Event Log Configuration Sub-Menu**

You can use this screen to view the Event Log Control Menu. This logs system events (such as Clear CMOS, ECC memory errors, etc) and writes the log into NVRAM. Use the up and down arrow ( $\uparrow \downarrow \downarrow$ ) keys to select an item. Use the Plus and Minus (+/-) keys to change the value of the selected option. The settings are described on the following pages.

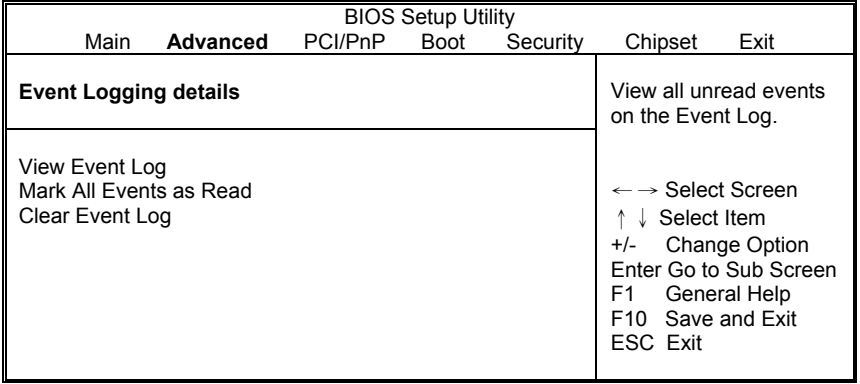

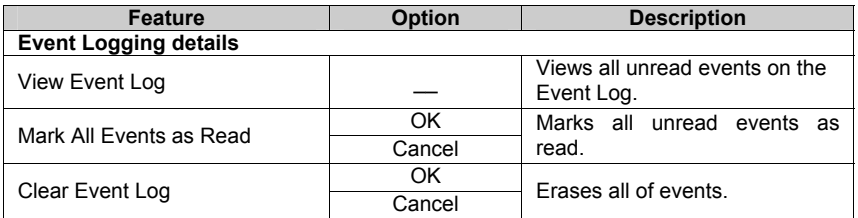

### **3.7.7 Hardware Health Configuration Sub-Menu**

You can use this screen to view the Hardware Health Configuration Settings. Use the up and down arrow  $(\uparrow/\downarrow)$  keys to select an item. Use the Plus and Minus (+/-) keys to change the value of the selected option. The settings are described on the following pages.

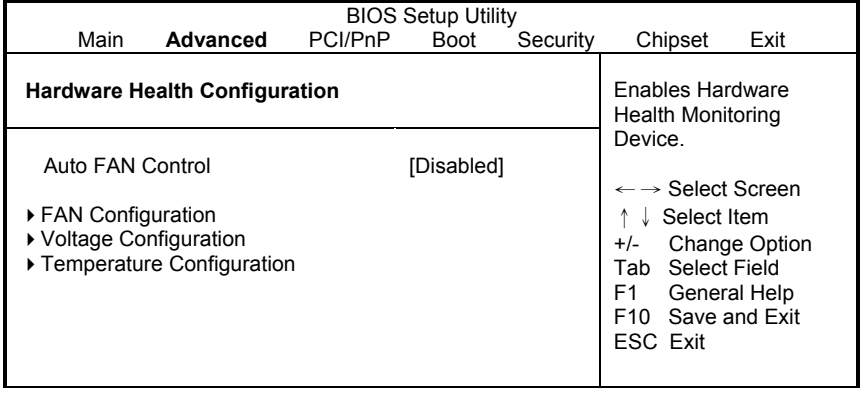

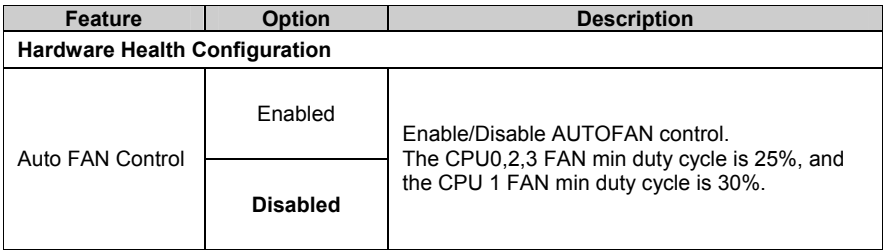

### **3.7.7.1 FAN Configuration Sub-Men**

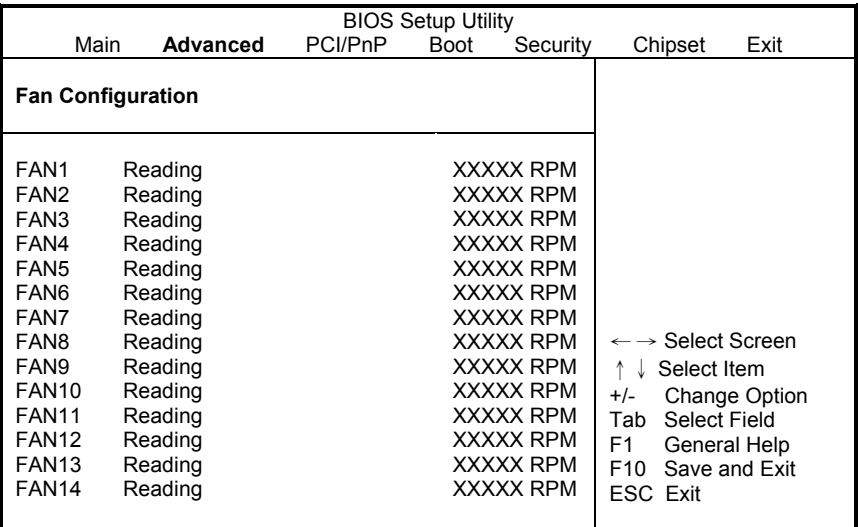

#### **3.7.7.2 Voltage Configuration Sub-Men**

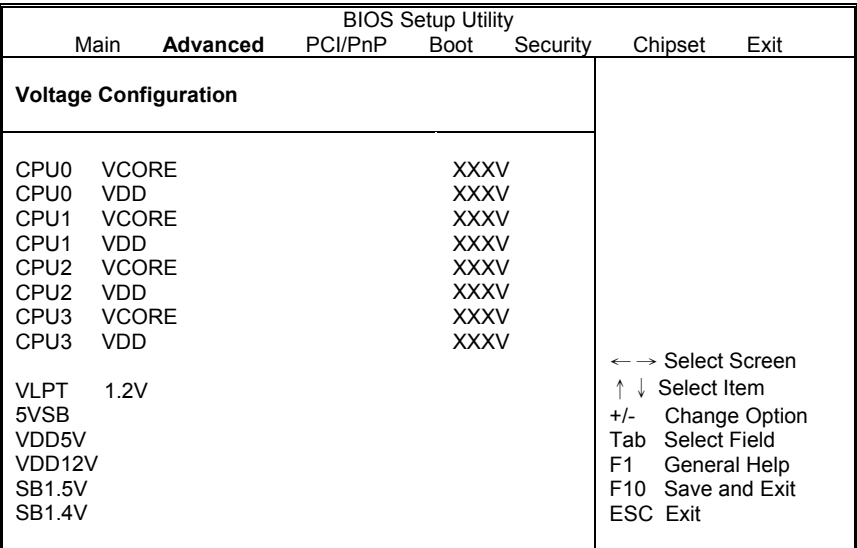

### **3.7.7.3 Temperature Configuration Sub-Men**

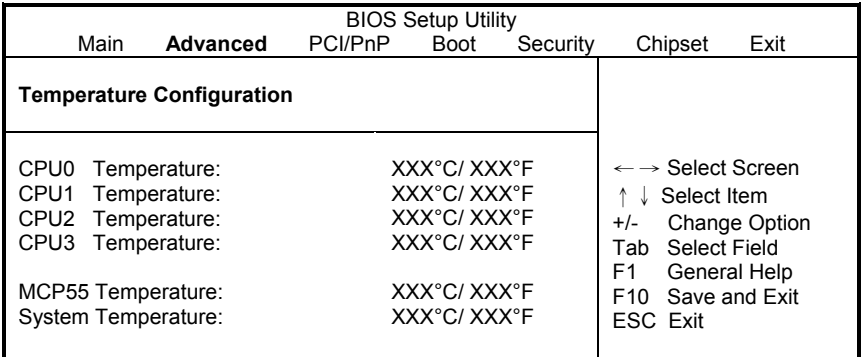

### **3.7.8 Remote Access Configuration Sub-Menu**

You can use this screen to view the Remote Access Configuration Menu. This feature allows access to the Server remotely via serial port. Use the up and down arrow ( $\uparrow/\downarrow$ ) keys to select an item. Use the Plus and Minus (+/-) keys to change the value of the selected option. The settings are described on the following pages.

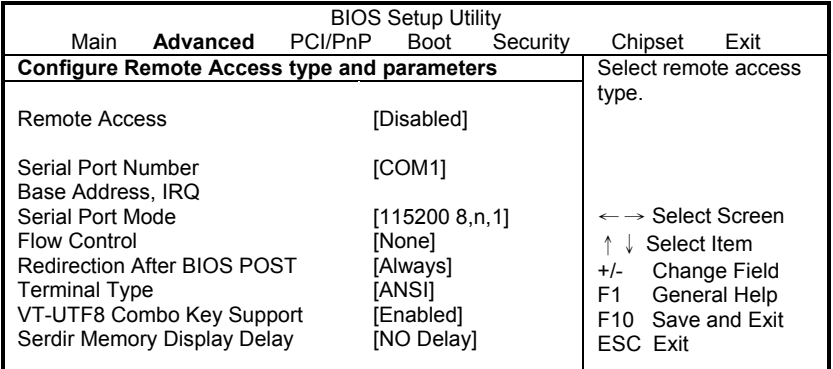

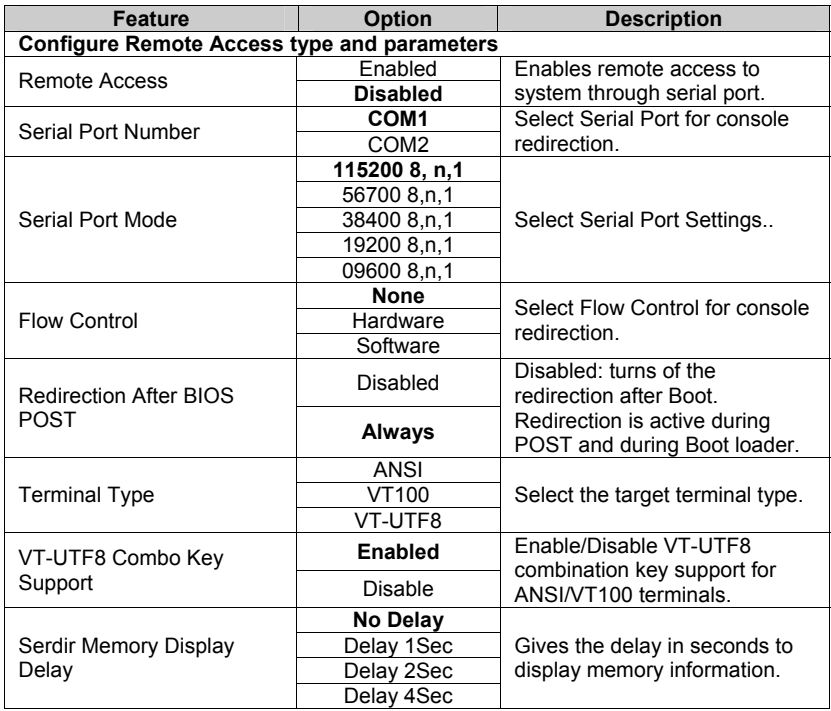

## **3.7.9 USB Configuration Sub-Menu**

You can use this screen to view the USB Configuration Menu. Use the up and down arrow ( $\uparrow/\downarrow$ ) keys to select an item. Use the Plus and Minus (+/-) keys to change the value of the selected option. The settings are described on the following pages.

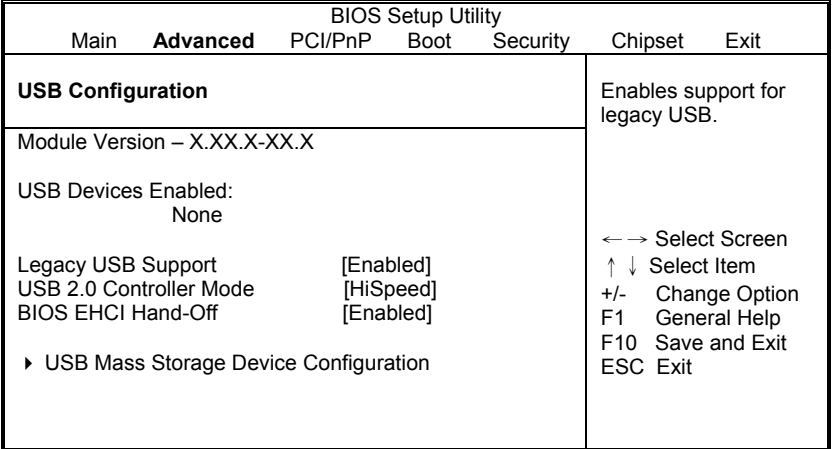

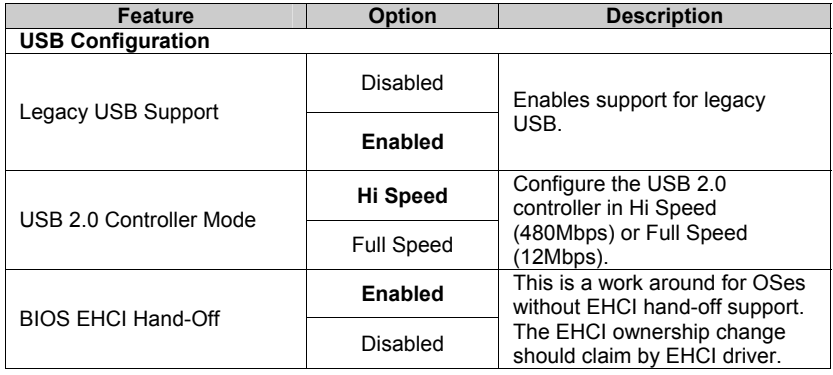

### **3.7.9.1 USB Mass Storage Device Configuration Sub-Men**

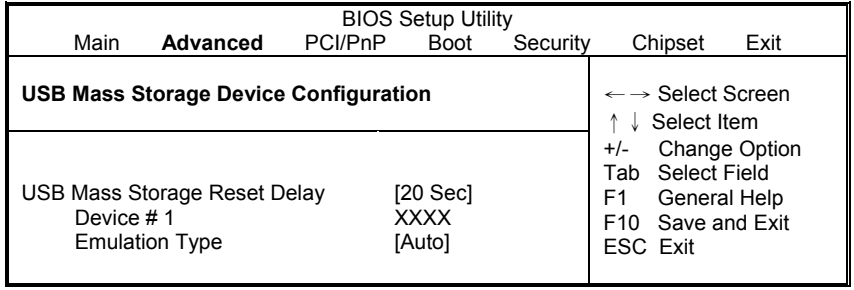

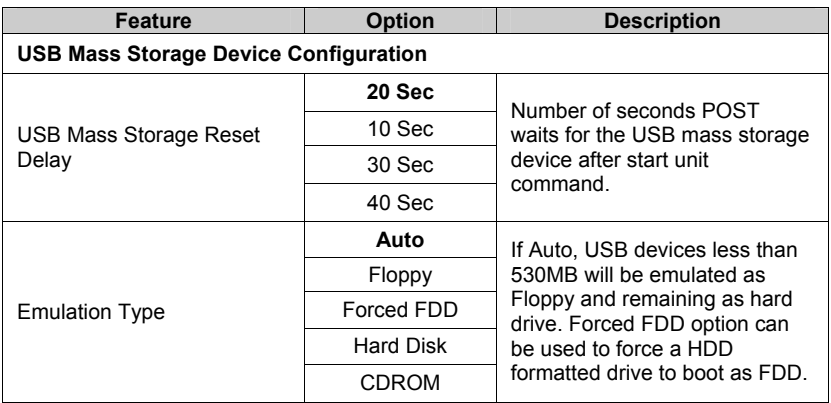

# **3.8 PCI PnP Menu**

You can use this screen to view PnP (Plug & Play) BIOS Configuration Menu. This menu allows the user to configure how the BIOS assigns resources & resolves conflicts. Use the up and down arrow ( $\uparrow\downarrow$ ) keys to select an item. Use the Plus and Minus (+/-) keys to change the value of the selected option. The settings are described on the following pages.

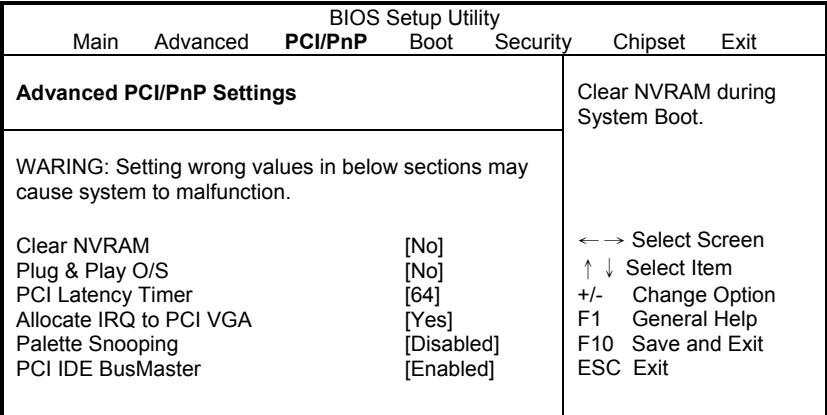

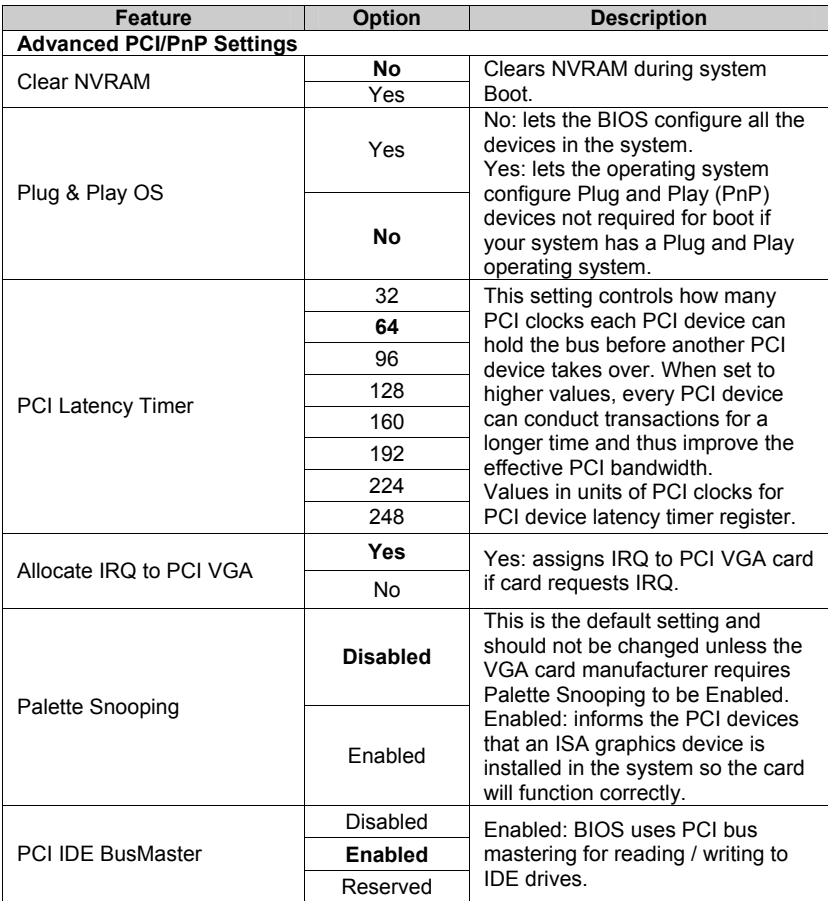

# **3.9 Boot Menu**

You can display Boot Setup option by highlighting it using the Arrow  $($  $\uparrow$  $\vee$  $\downarrow$ ) keys and pressing Enter. The settings are described on the following pages.

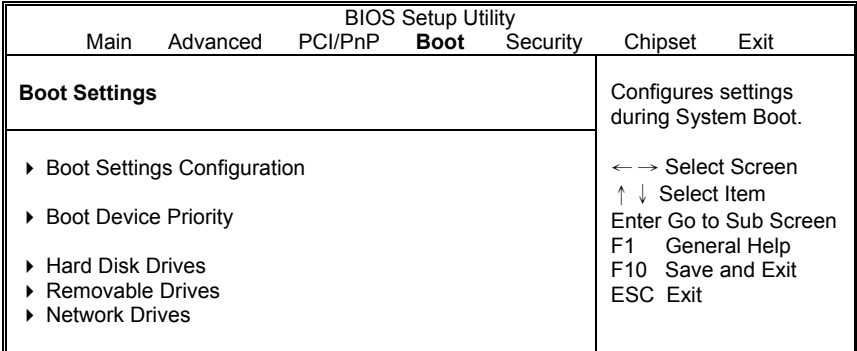

### **3.9.1 Boot Settings Configuration Sub-Menu**

Use this screen to select options for the Boot Settings Configuration. Use the up and down arrow ( $\uparrow/\downarrow$ ) keys to select an item. Use the Plus and Minus (+/-) keys to change the value of the selected option.

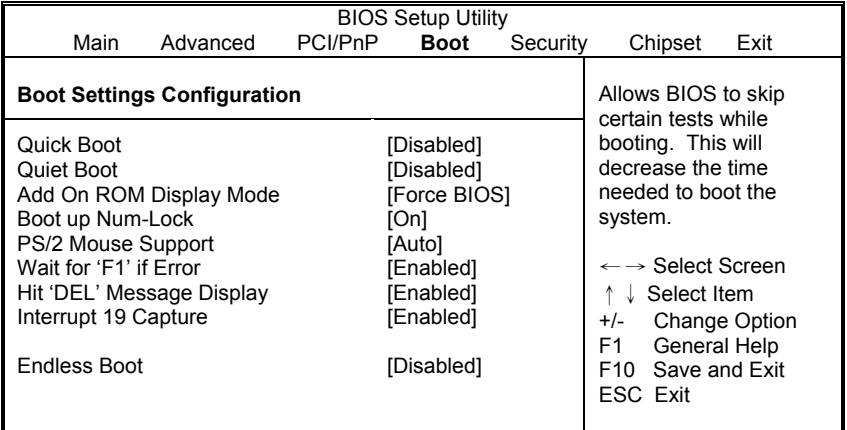

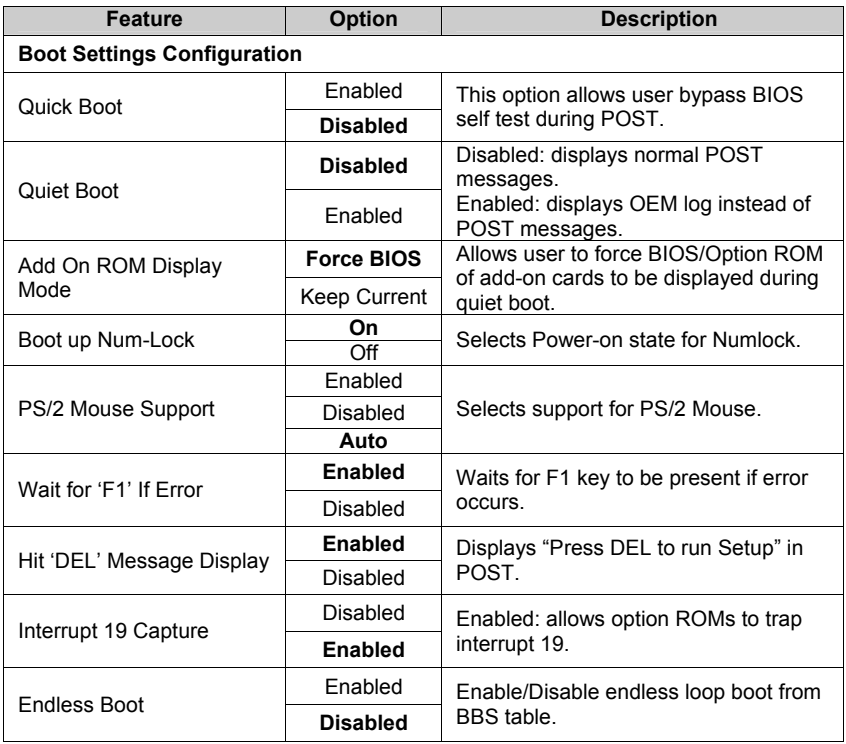

### **3.9.2 Boot Device Priority**

Use this screen to select options for the Boot Device Priority. Use the up and down arrow  $(\uparrow/\downarrow)$  keys to select an item. Use the Plus and Minus (+/-) keys to change the value of the selected option.

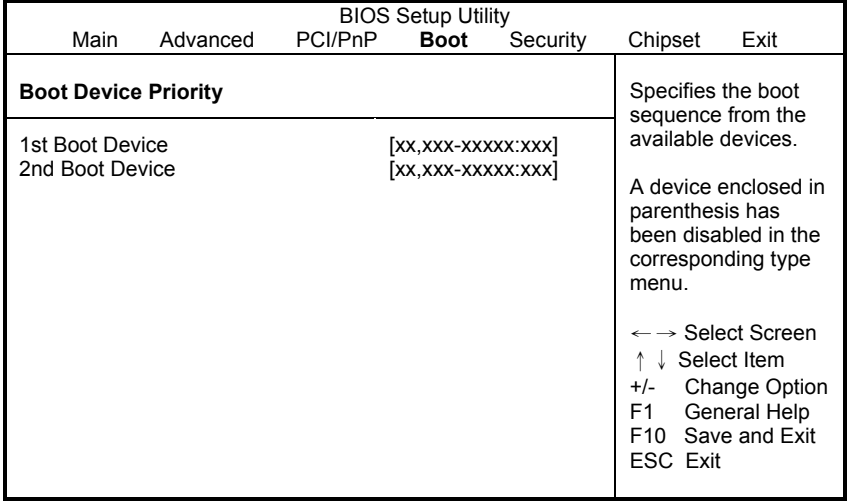

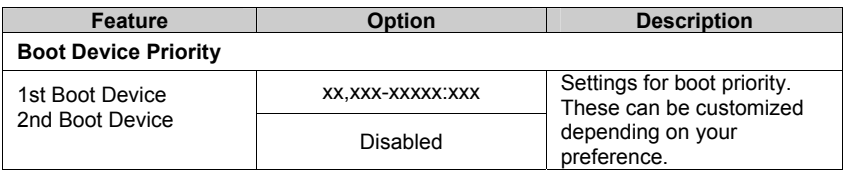

## **3.9.3 Hard Disk Drives**

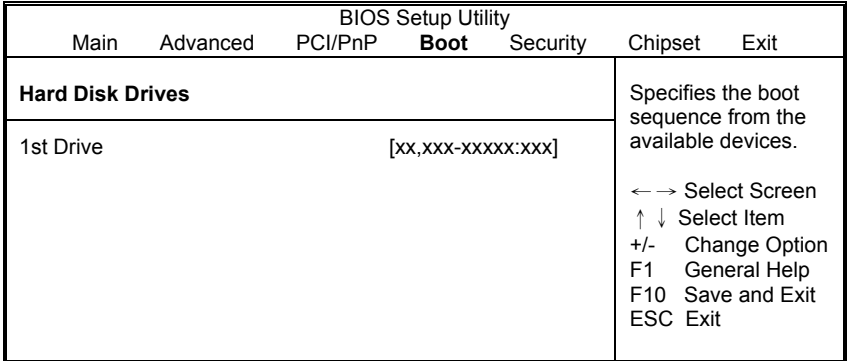

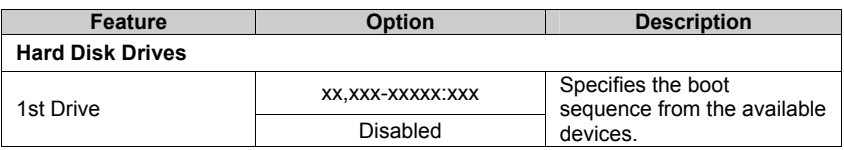

## **3.9.4 Removable Drives**

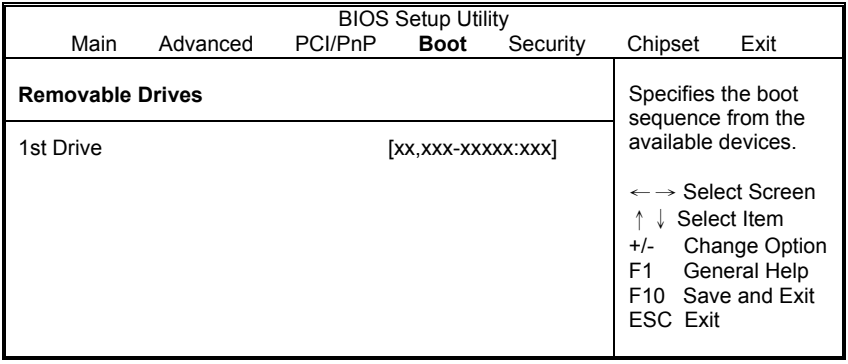

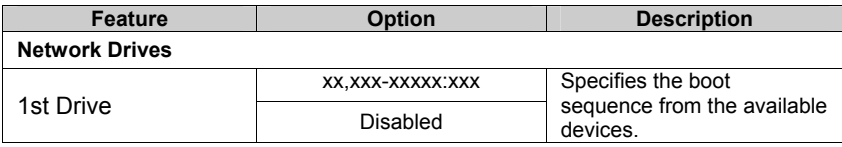

### **3.9.5 Netwod Drives**

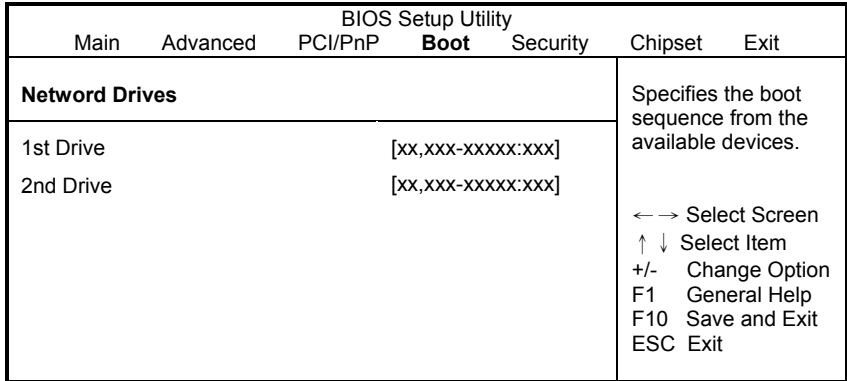

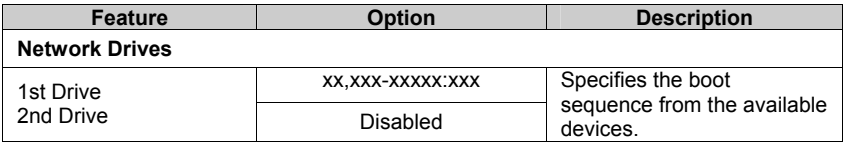

# **3.10 Security Menu**

The system can be configured so that all users must enter a password every time the system boots or when BIOS Setup is entered, using either the Supervisor password or User password. The Supervisor and User passwords activate two different levels of password security. If you select password support, you are prompted for a one to six character password. Type the password on the keyboard. The password does not appear on the screen when typed. Make sure you write it down. If you forget it, you must clear CMOS and reconfigure.

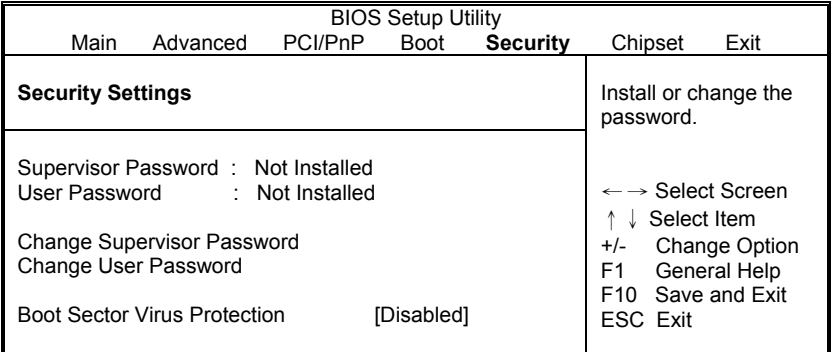

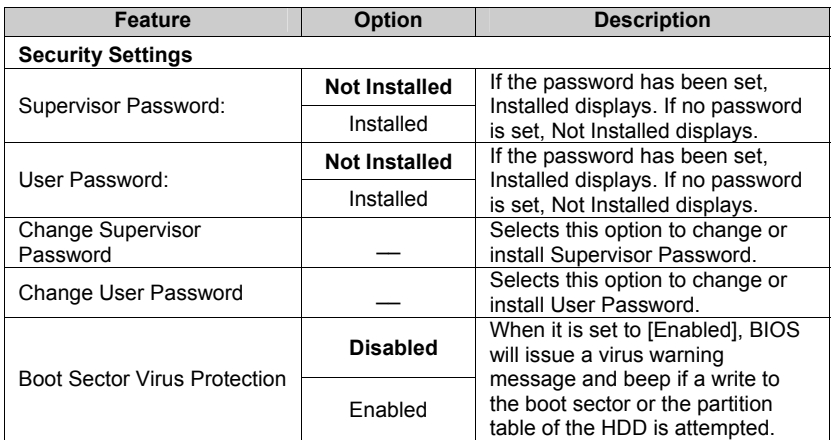

# **3.11 Chipset Menu**

This menu allows the user to customize functions of the AMD Chipsets. North Bridge configuration contains options for Memory & CPU settings. South Bridge configuration contains options for SM Bus & USB. Additional configuration for the AMD8131 PCI-X Tunnel is available in the PCI-X Configuration Menu. Select a menu by highlighting it using the Arrow  $(\uparrow/\downarrow)$  keys and pressing Enter. The settings are described on the following pages.

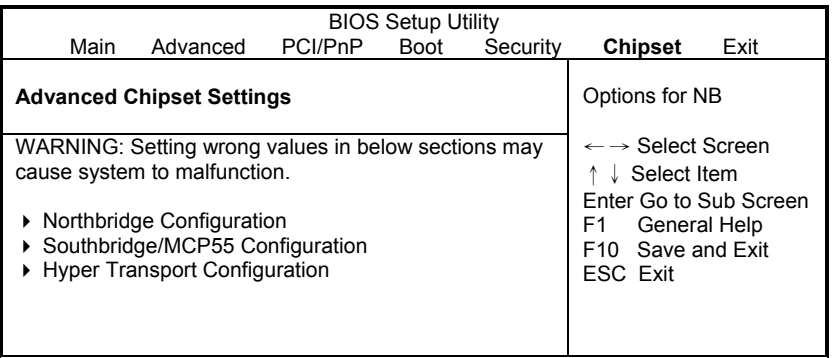

## **3.11.1 Northbridge Configuration Sub-Menu**

This menu gives options for customizing memory & Hypertransport settings. Select a menu by highlighting it using the Arrow  $($  $\uparrow$  / $\downarrow$ ) keys and pressing Enter. The settings are described on the following pages.

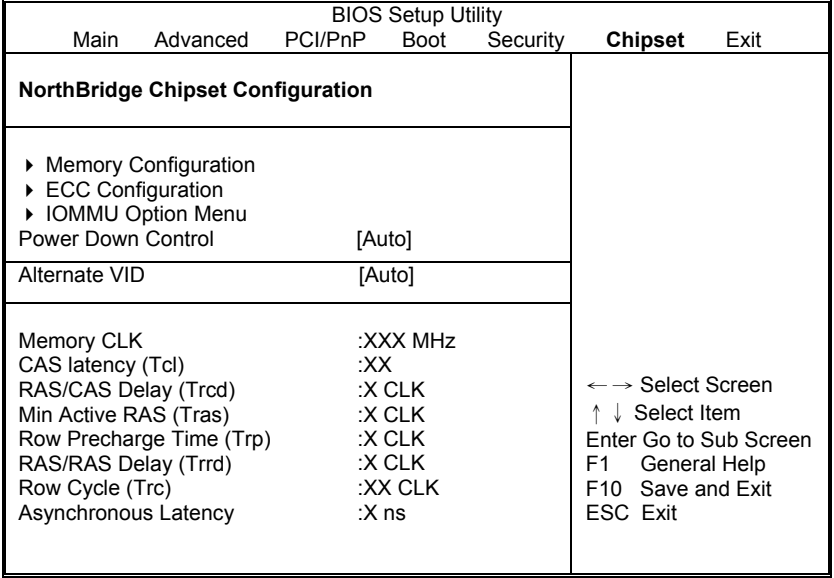

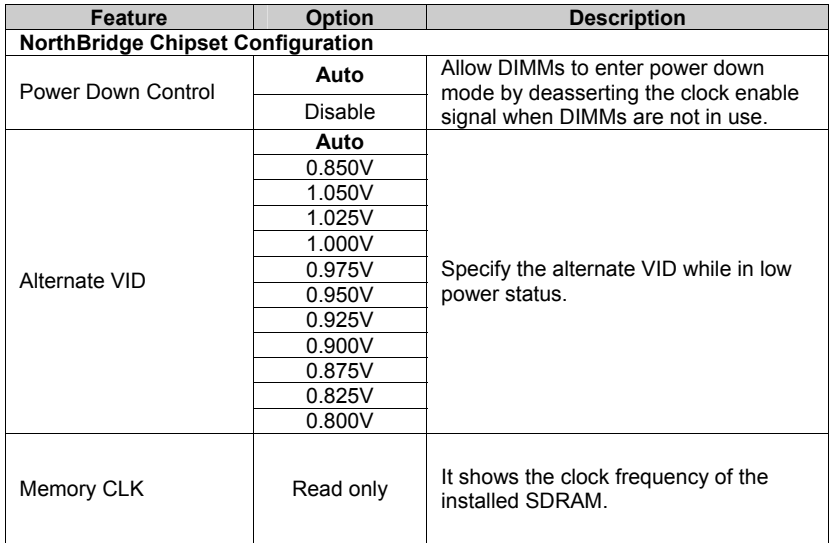

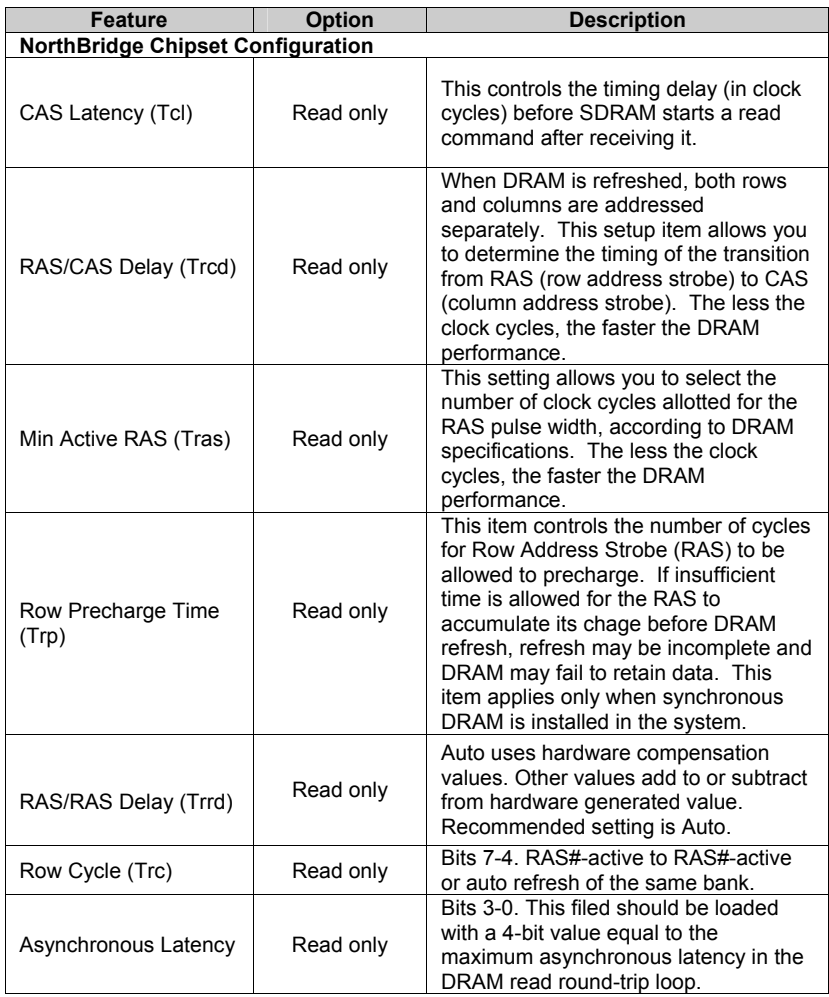

#### **3.11.1.1 Memory Configuration Sub-Menu**

This menu has options for memory speed & latency. Use the up and down arrow  $(\uparrow/\downarrow)$  keys to select an item. Use the Plus and Minus (+/-) keys to change the value of the selected option.

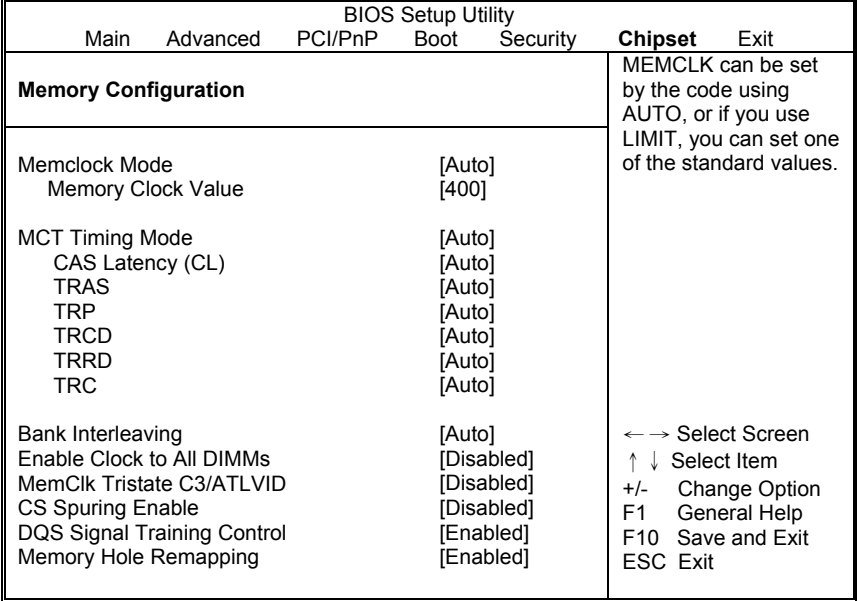

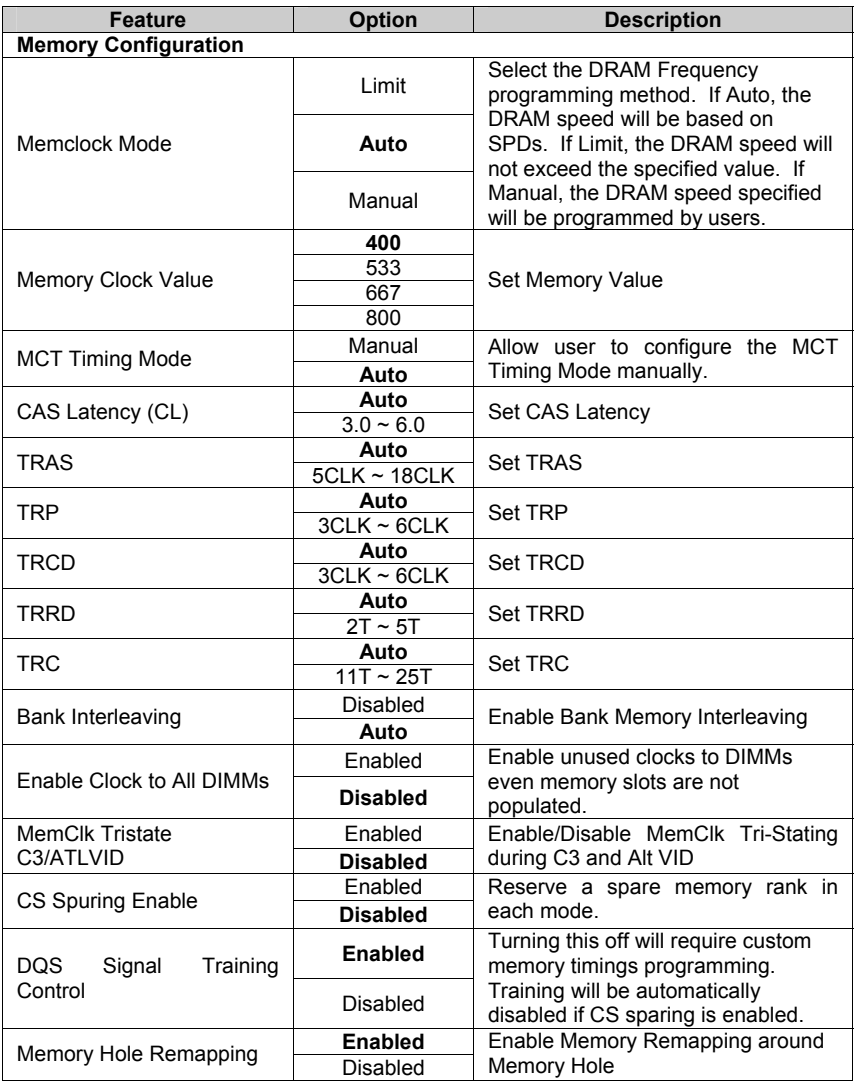

#### **3.11.1.2 ECC Configuration Sub-Menu**

This menu allows the user to configure ECC setup for system & DRAM. Use the up and down arrow  $(\uparrow/\downarrow)$  keys to select an item. Use the Plus and Minus (+/-) keys to change the value of the selected option.

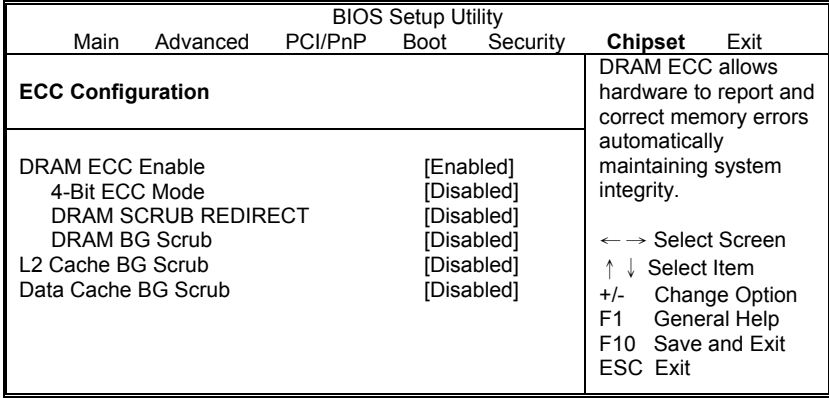

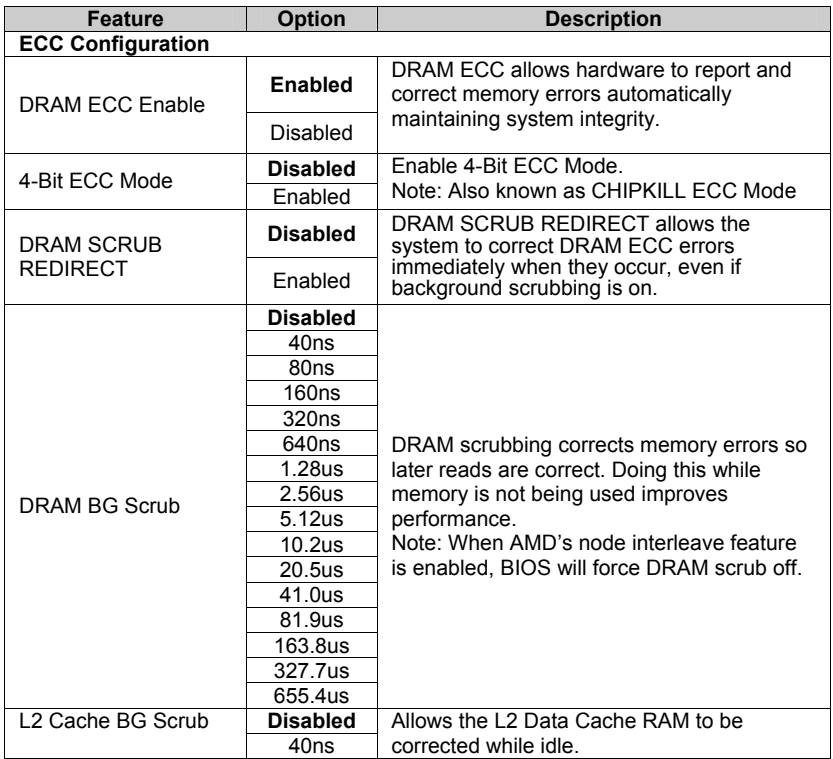

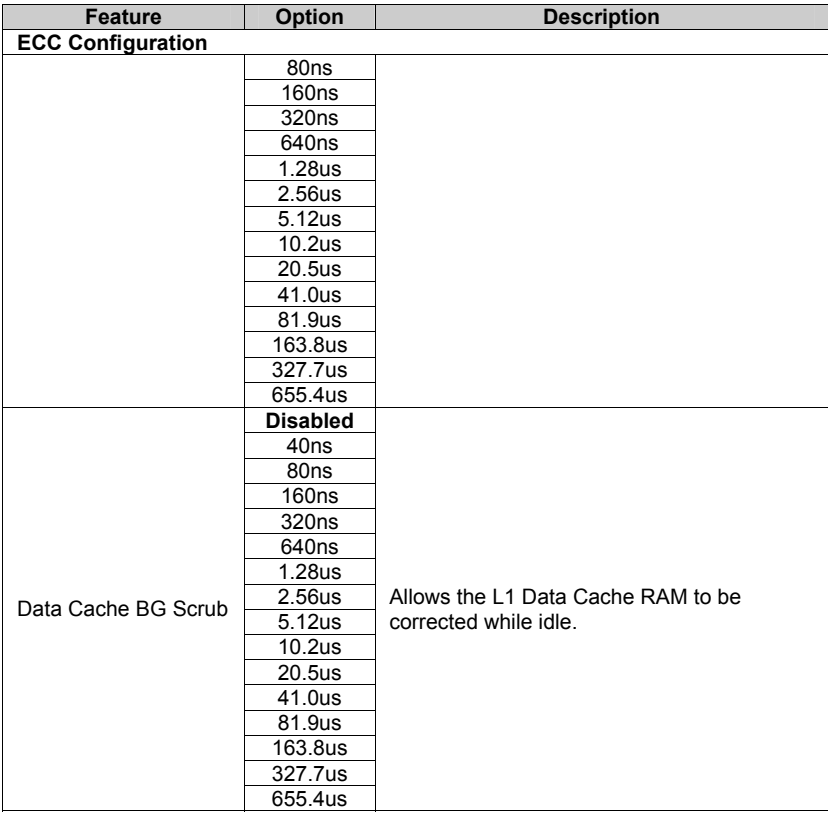

#### **3.11.1.3 IOMMU Option Menu**

This menu has options for IOMMU. Use the up and down arrow  $(\uparrow/\downarrow)$  keys to select an item. Use the Plus and Minus (+/-) keys to change the value of the selected option.

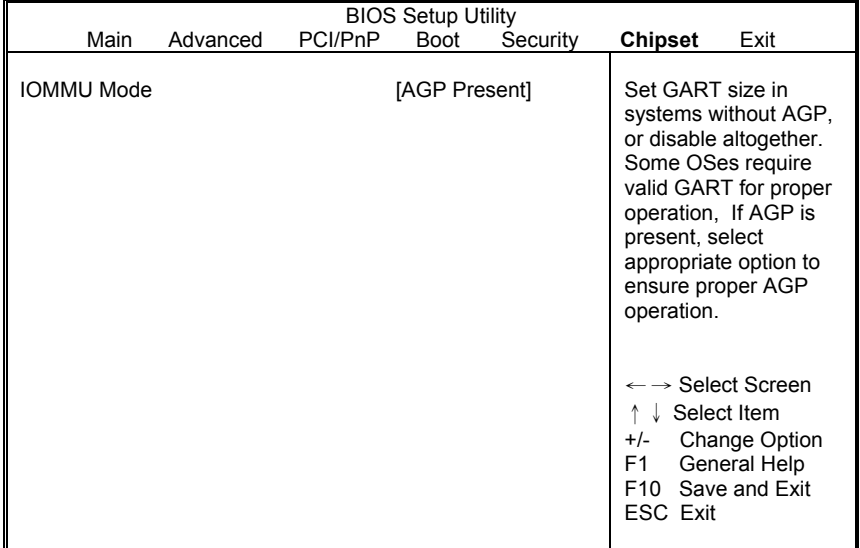

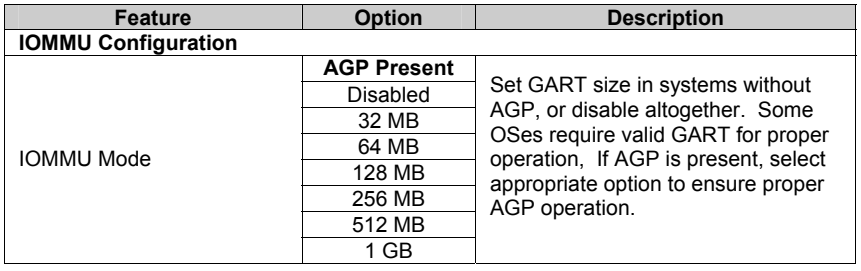
# **3.11.2 Southbridge Configuration Sub-Menu**

This menu gives options for southbridge devices settings. Select a menu by highlighting it using the Arrow  $(\uparrow/\downarrow)$  keys and pressing Enter. The settings are described on the following pages.

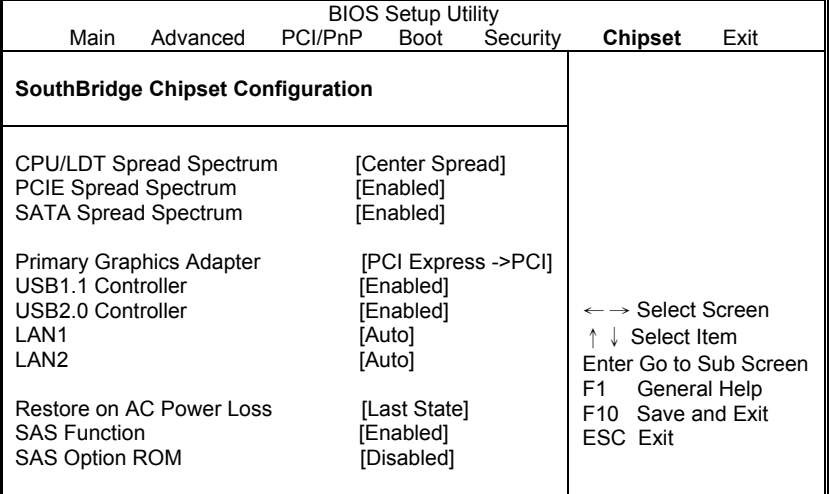

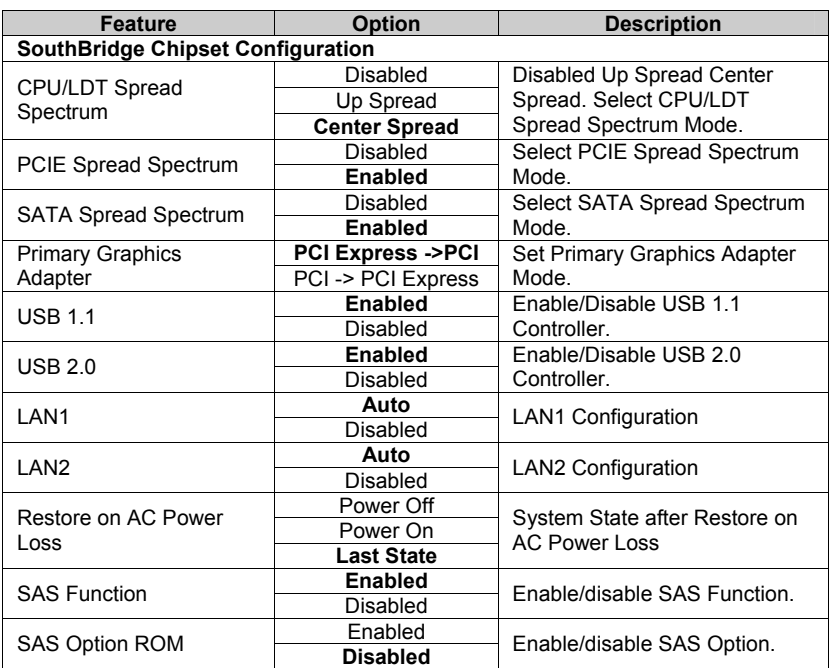

## **3.11.3 Hyper Transport MCP55 Configuration Sub-Menu**

This menu gives Hyper Transport Links settings. Select a menu by highlighting it using the Arrow  $(\uparrow/\downarrow)$  keys and pressing Enter. The settings are described on the following pages.

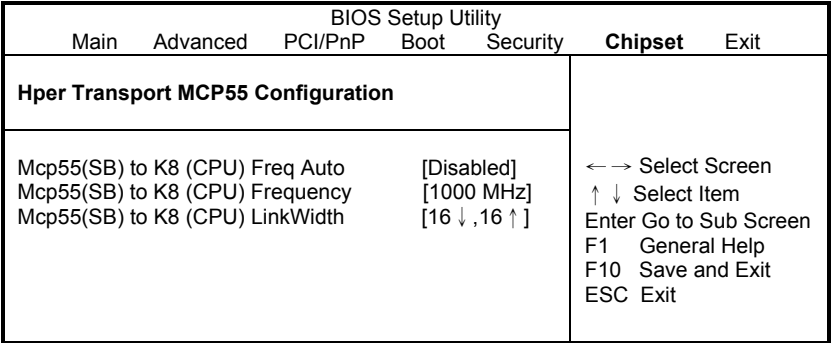

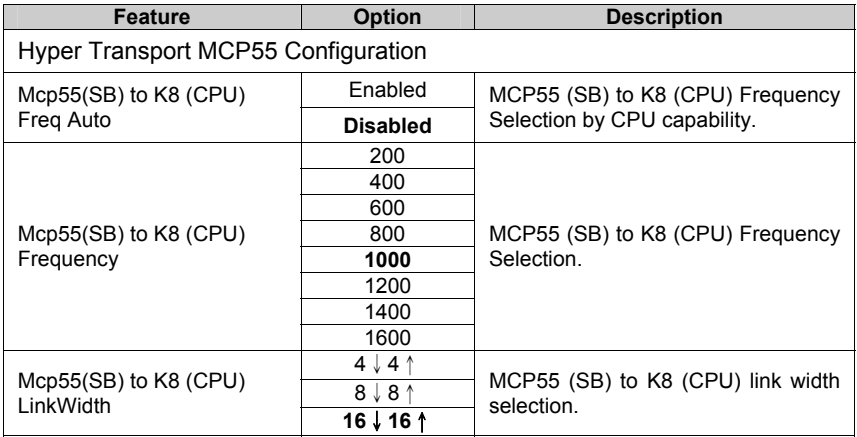

# **3.12 Exit Menu**

You can display an Exit BIOS Setup option by highlighting it Arrow ( $\uparrow/\downarrow$ ) keys and pressing Enter.

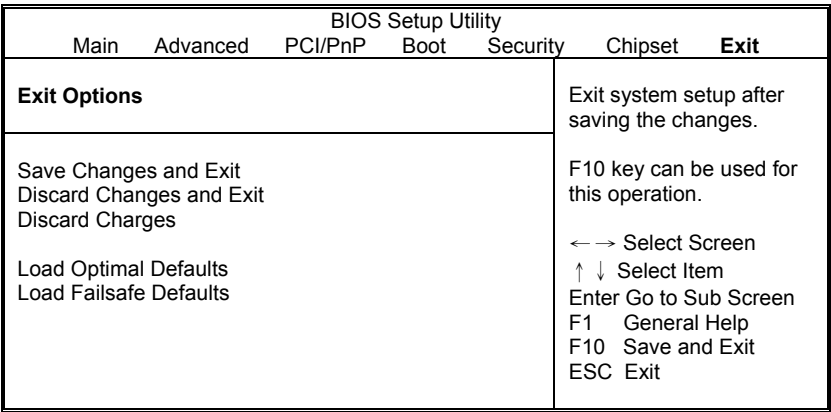

#### **Save Changes and Exit**

Use this option to exit setup utility and re-boot. All new selections you have made are stored into CMOS. System will use the new settings to boot up.

#### **Discard Changes and Exit**

Use this option to exit setup utility and re-boot. All new selections you have made are not stored into CMOS. System will use the old settings to boot up.

#### **Discard Changes**

Use this option to restore all new setup values that you have made but not saved into CMOS.

#### **Load Optimal Defaults**

Use this option to load default performance setup values. Use this option when system CMOS values have been corrupted or modified incorrectly.

#### **Load Failsafe Defaults**

Use this option to load all default failsafe setup values. Use this option when troubleshooting.

# **NOTE**

**NOTE**: if you experience problems with setting up your system, always check the following things in the following order:

#### **Memory, Video, CPU**

By checking these items, you will most likely find out what the problem might have been when setting up your system. For more information on troubleshooting, check the TYAN website at: http://**www.tyan.com**.

# **4.1 Beep Codes**

Fatal errors, which halt the boot process, are communicated through two kinds of audible beeps.

•A single long beep followed by two short beeps: It indicates that a video error has occurred.

•A single long beep repeatedly: It indicates that a DRAM error has occurred.

The most common type of error is a memory error.

Before contacting your vendor or TYAN Technical Support, be sure that you note as much as you can about the beep code length and order that you experience. Also, be ready with information regarding add-in cards, drives and O/S to speed the support process and come to a quicker solution.

# **4.2 Flash Utility**

Every BIOS file is unique for the motherboard it was designed for. For Flash Utilities, BIOS downloads, and information on how to properly use the Flash Utility with your motherboard, please check the TYAN web site: http://**www.tyan.com**/

**NOTE:** Please be aware that by flashing your BIOS, you agree that in the event of a BIOS flash failure, you must contact your dealer for a replacement BIOS. There are no exceptions. TYAN does not have a policy for replacing BIOS chips directly with end users. In no event will TYAN be held responsible for damages done by the end user.

# **4.3 AMIBIOS Post Code**

The POST code checkpoints are the largest set of checkpoints during the BIOS pre-boot process. The following table describes the type of checkpoints that may occur during the POST portion of the BIOS:

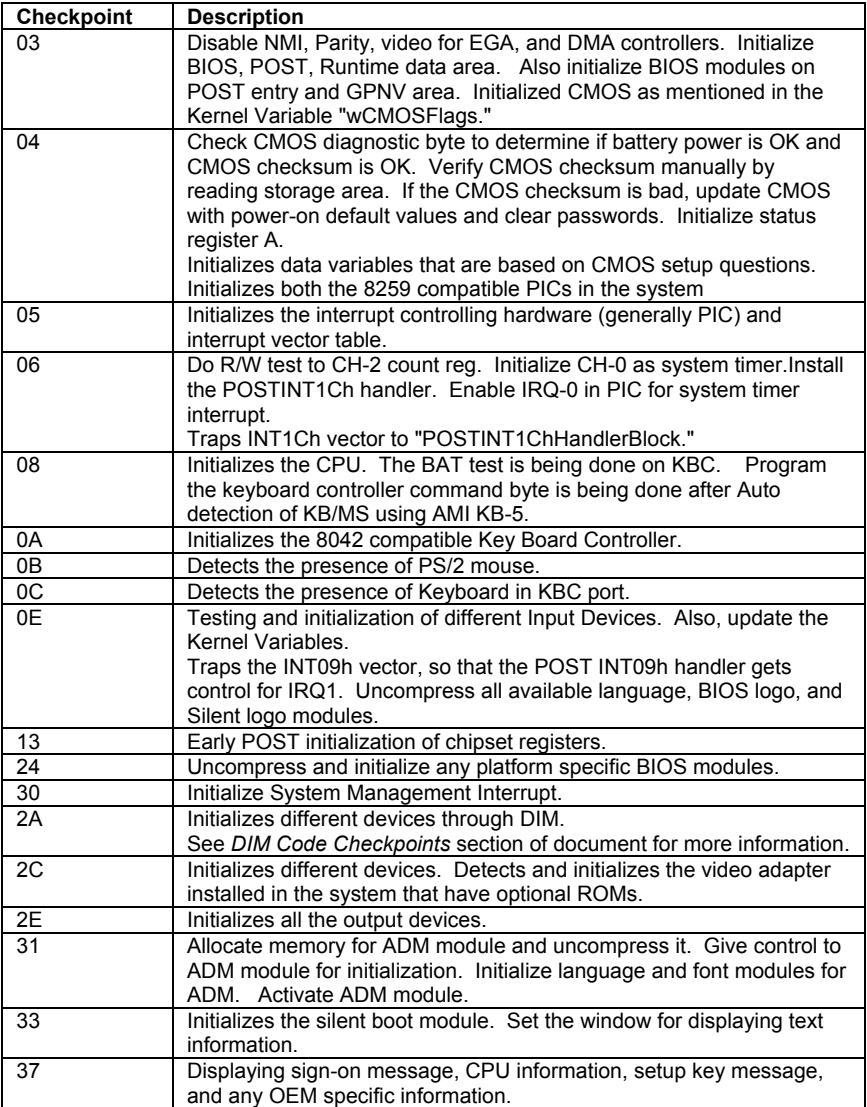

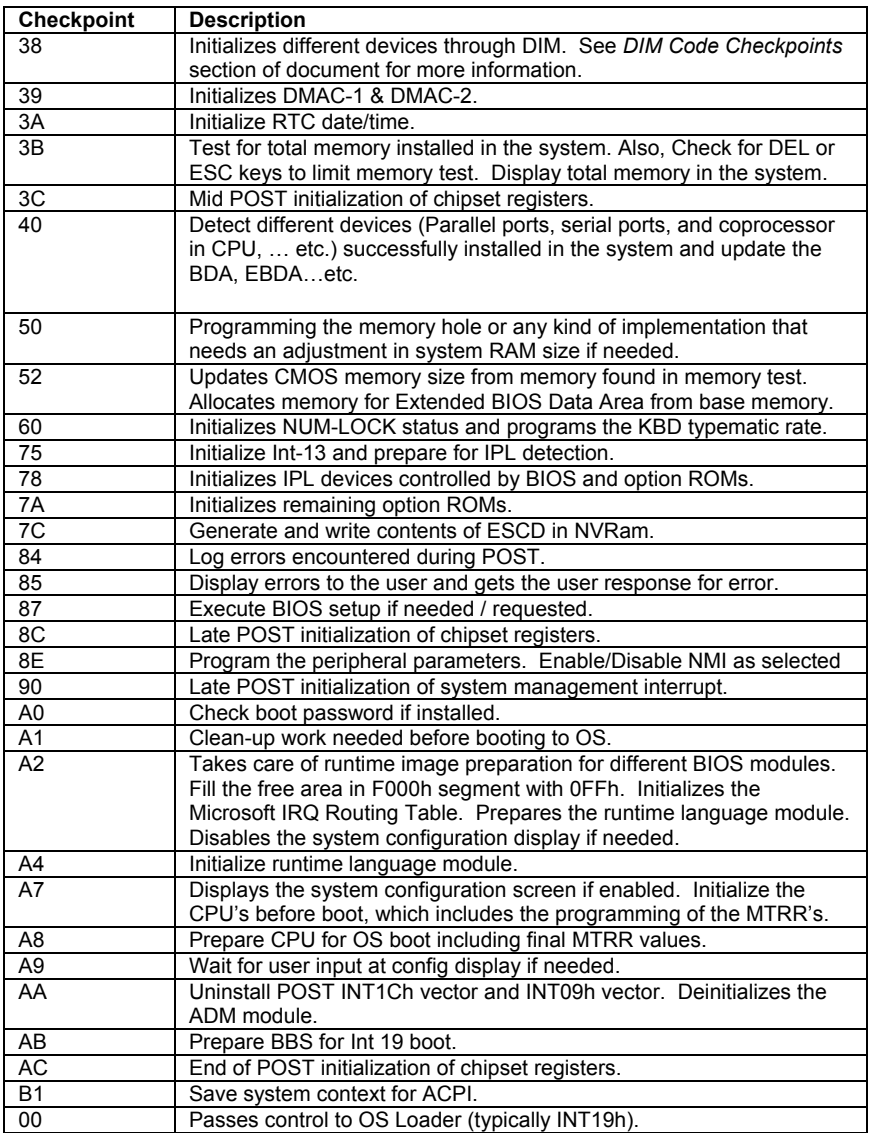

# **Appendix I: How to Make a Driver Diskette**

Follow the steps below to make a driver diskette from the TYAN driver CD provided.

1. Start the system and insert the TYAN CD into the CD-ROM drive to boot from CD. You will see the following menu. Then press [1] and [Enter] to boot the system to Tyan diskette maker. (If you would like to boot from hard disk, press 0 and Enter or just wait for 10 seconds to boot automatically from hard disk.).

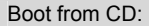

ISOLINUX 2.00 2002-10-25 Copyright (C) 1994-2002 H. Peter Anvin 0) Boot from first hard drive 1) Boot to TYAN diskette maker boot: 1\_

2. Choose the chipset vender which you need from the main menu.

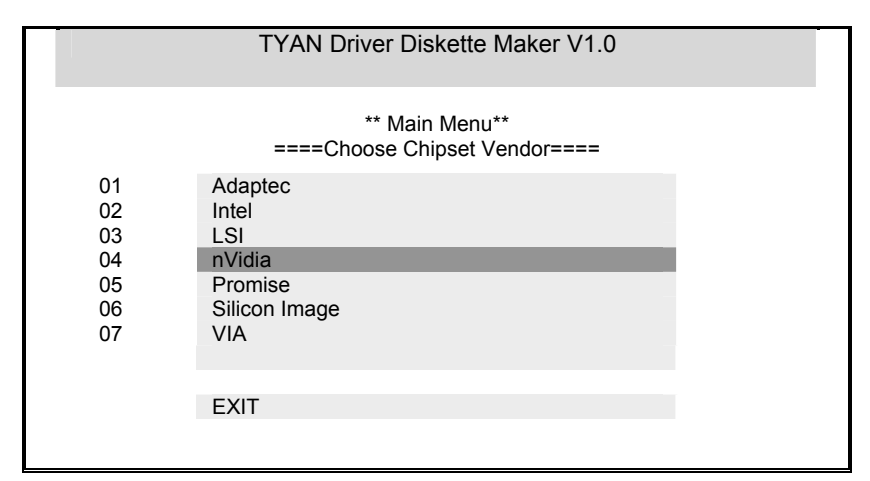

3. The following picture pops up after selecting the chipset model.

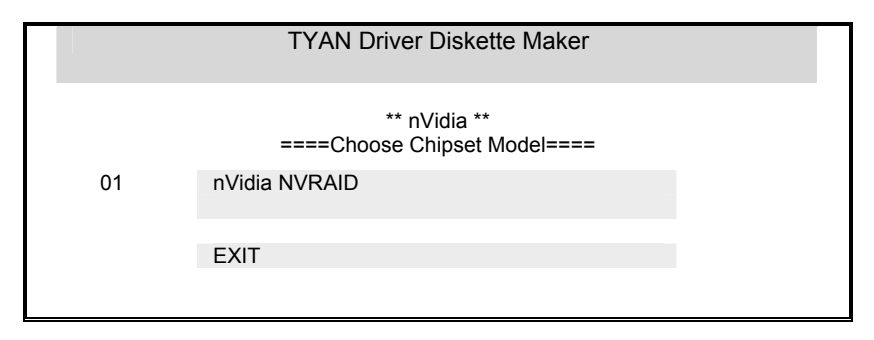

4. After selecting the chipset model, select the OS to start the diskette making.

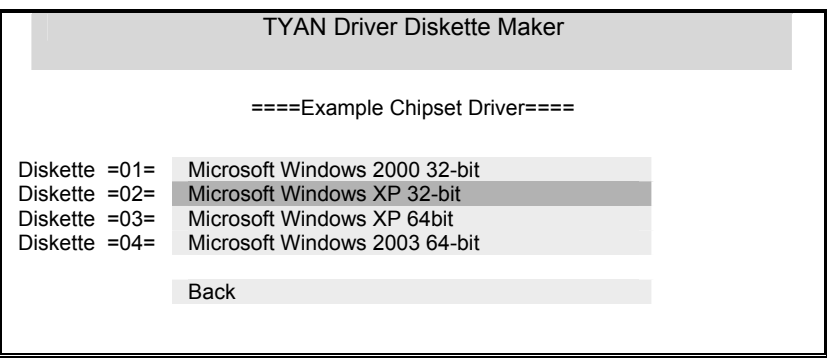

5. Follow the instruction on menu to insert a diskette and press [ENTER].

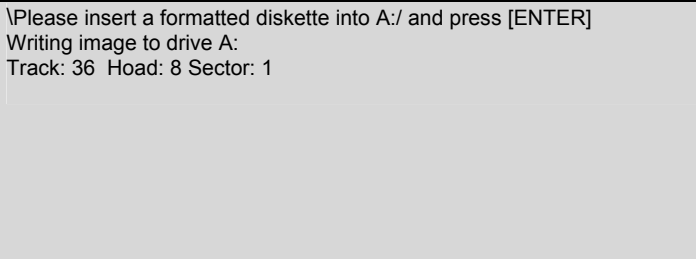

6. Using "ESC" key to quit the Tyan diskette maker. The system will automatically restart.

# **Appendix II: LSI Logic Config Utility**

**NOTE:** This appendix just provides a brief introduction of the LSI Logic integrated RAID solution for LSI Logic controller LSISAS 1068E. For detail of SAS RAID (S4987), please visit http://www.Lsilogic.com/contacts/index.html to refer to LSI manual.

The main LSI Logic Config Utility menu is the first screen you can navigate that shows you how to configure and use the components of the LSI Logic integrated raid (IR) software product with LSI Logic controller — LSI SAS1068E.

To start the LSI Logic Config Utility:

- 1. Turn on or reboot your system;
- 2. Press <Ctrl+C> during POST to start the LSI Logic Config Utility;
- 3. On the Adapter list screen, use the arrow keys to select an LSI Logic SAS adapter (SAS1068E), as shown in figure X.1;

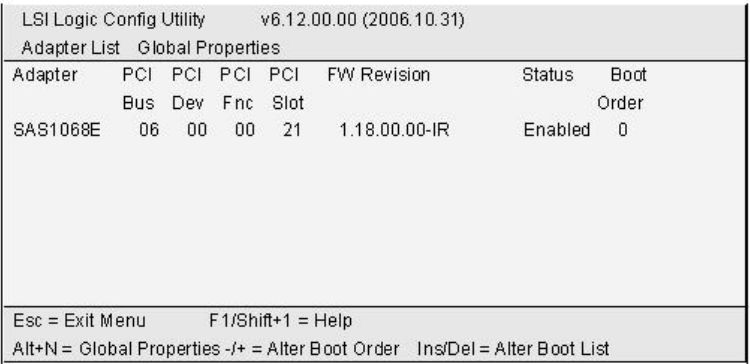

#### **Figure X.1**

4. Press <Enter> to go to the Adapter Properties screen as shown in figure X.2

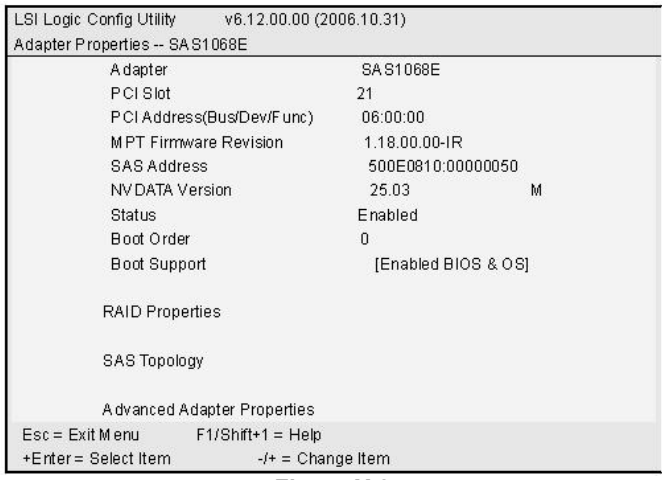

**Figure X.2** 

On the Adapter properties screen, use the arrow keys to select **RAID Properties** on the screen and press **<Enter>.** 

When you are prompted to select a volume type, select **Create XX** (such as IM, IME or IS) **volume** as shown in figure X.3**.** The create New Array screen illustrates a list of disks that can be added to a volume.

| LSI Logic Config Utility                                                    | v6.12.00.00 (2006.10.31)                 |
|-----------------------------------------------------------------------------|------------------------------------------|
| Select New Array Type -- SAS1068E                                           |                                          |
| Create IM Volume                                                            | Create Integrated Mirror Array of 2      |
|                                                                             | disks plus an optional hot spare. Data   |
|                                                                             | on the primary disk may be migrated.     |
| Create IME Volume                                                           | Create Integrated Mirrored Enhanced      |
|                                                                             | Array of 3 to 8 disks including an       |
|                                                                             | optional hot spare.                      |
|                                                                             | ALL DATA on array disks will be DELETED! |
| Create IS Volume                                                            | Create Integrated Striping array of      |
|                                                                             | 2 to 8 disks                             |
|                                                                             | ALL DATA on array disks will be DELETED! |
| ESC≔ExitMenu<br>$F1/Sh$ ift+1=Help<br>$Enter = Choose array type to create$ |                                          |

**Figure X.3** 

- 5. Move the cursor to the "RAID disk" column to select a disk. To add a disk to the volume, change the "NO" to "YES" by pressing "+ Key", "- Key", or "space bar".
- 5.1 *Creating an IM (RAID 1) volume:* When the disk is added, you may either keep the existing data or overwrite it. Press **"M"** to keep the

existing data on the first disk or press **"D"** to overwrite it. If you keep the existing data, this is called a *migration.* The first disk will be mirrored onto the second one, so the data you want to keep must be on the first disk added to the volume. And in this way, any data on the second disk is overwritten.

- 5.2 *Creating an IME (RAID 1E) volume:* Repeat this step to select a total of three to eight disks for the volume (or three to seven disks if you will create a global hot spare).
- 5.3 *Creating IS (RAID 0) volume:* There are several limitations when creating an IS (RAID 0) volume.
	- 5.3.1 All disks must be either SATA or SAS (with SMART support); Disks must have 512-byte blocks and must not have removable media;
	- 5.3.2 There must be 2 (included) to 8 (included) drives in a valid IS volume. Hot spare drives are not allowed;
	- 5.3.3 After disks have been added, the Array Size field will reflect the size of the new volume.
- 6. When the volume has been fully configured, press **"C"** and then select **save changes** and **exit this menu** to commit the changes.

**Note:** Integrated striping (RAID 0) does not provide any data protection in the event of disk failure. It is primarily used to increase speed.

# **Appendix III: InfiniBand Installation Guide**

### **InfiniBand™ enabling, Optional for S4987WG2NGI2 only**

Note: The appendix just gives a draft picture of the InfiniBand™ driver installation, for the detail please visit http://www.mellanox.com/ to download the latest InfiniBand Driver and users' manual.

The InfiniBand™ Architecture (IBA) is an industry standard that defines a new high-speed switched fabric subsystem designed to connect processor nodes and I/O nodes to form a system area network. This new interconnected method moves away from the local transaction-based I/O model across buses to a remote message-passing model across channels. The architecture is independent of the host operating system (OS) and the processor platform.

#### **Installer**

- Installer developed using installShiled which is the most popular tool for building installers
- MSI format
- Simple, self explained GUI installation
- Can be run in batch mode (no GUI) by' msiexec/quit'
- Default install dir:\program files\Mellanox
- Add the installed package to "Add remove programs" and "start > Program
- > Mellanox"

#### **Some important notes:**

- Your S4987 CD includes InfiniBand Driver, and for the latest Driver version, please visit: http://www.mellanox.com/ to download the driver: **Click OFED to download Linux driver. Click WinIB to download Windows driver.**
- Supported HCA (Host Channel Adapters) must be installed before WinIB installation.
- Since IB drivers are not certified by Microsoft, several security alerts will pop during installation. Please accept them all. \*To prevent this please change to "ignore" in "My computer - >properties - > Hardware -> Driver signing";
- During installation "Find new hardware wizard" will popup. Please choose "cancel" for all instances.
- Install Log file:\Windows\setupapi.log.

The following diagrams may guide you how to install the InfiniBand Driver.

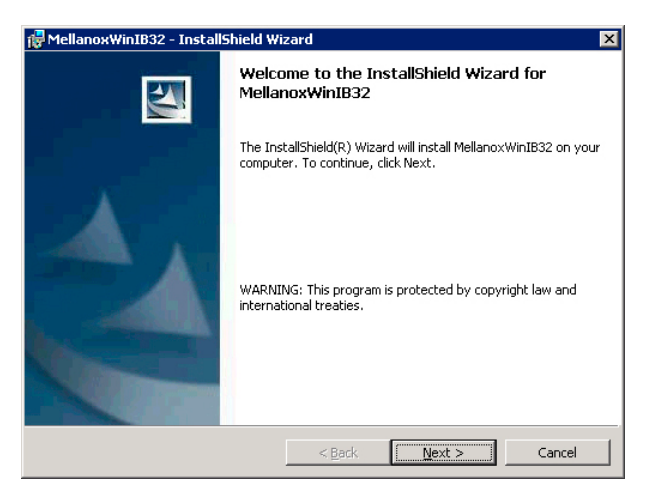

### Welcome Screen

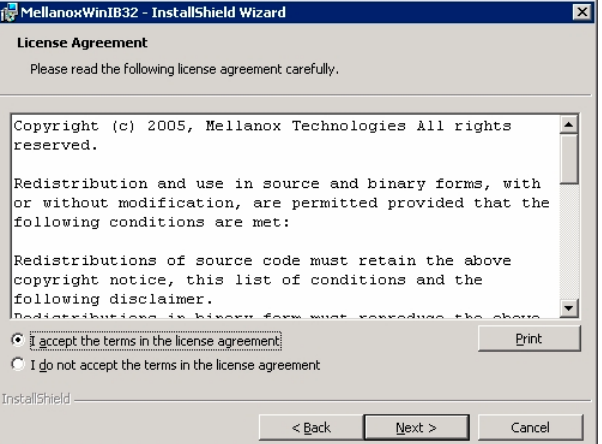

License Agreement

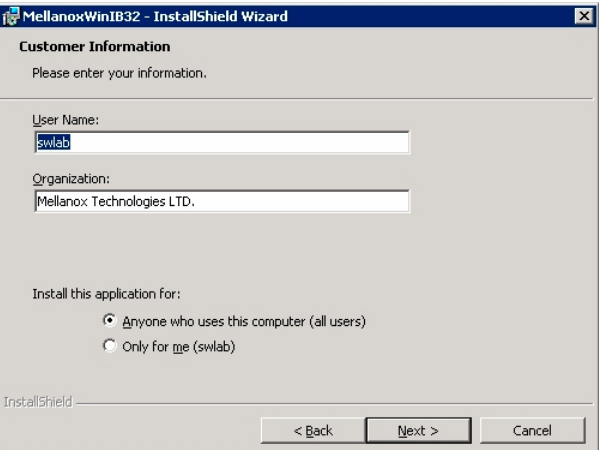

## Registration Info

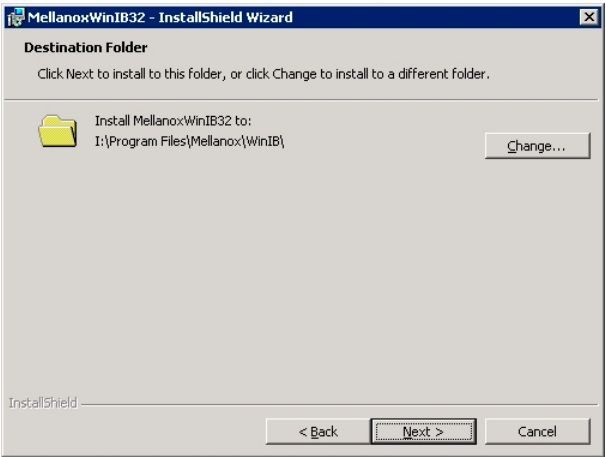

# Install Path SDP/WSD Activation

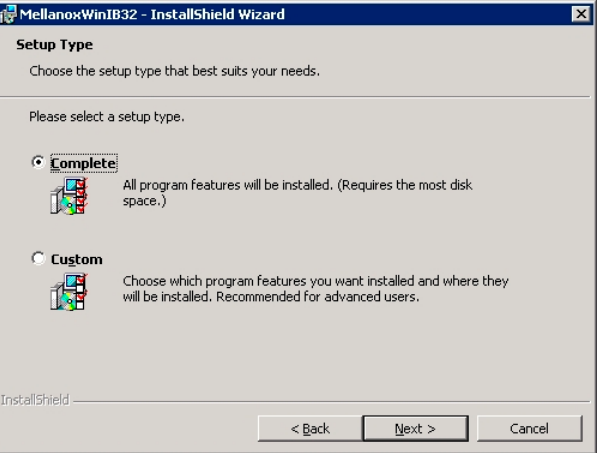

## Complete/Custom

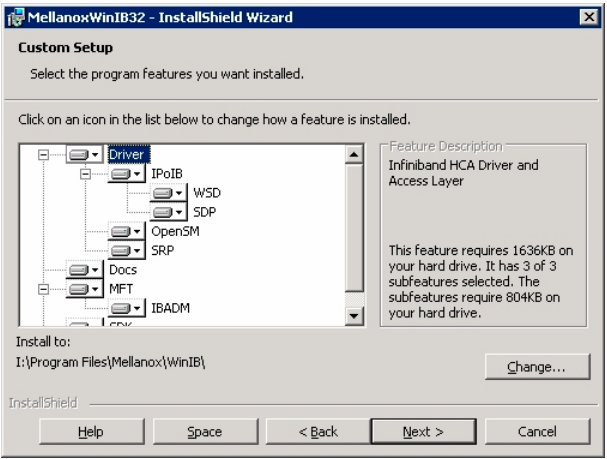

Components Selection.

Only SDP or WSD may be installed. Not both! Below, SDK…

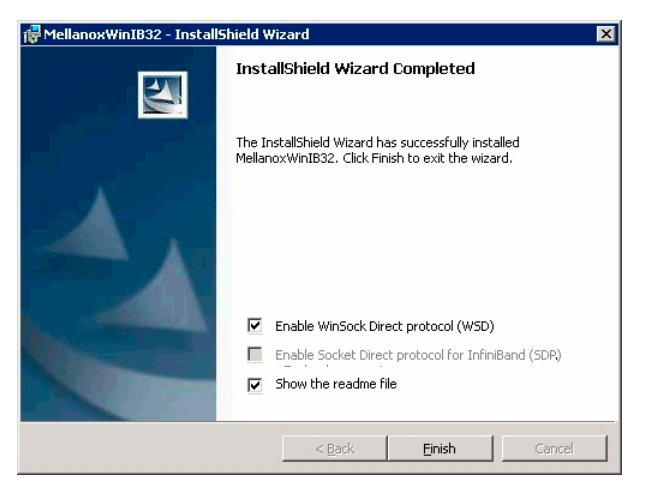

### SDP/WSD Activation

The installer installs 3 types of devices:

- InfiniBand Fabric
- $-$  HCA
- IPoIB Interface

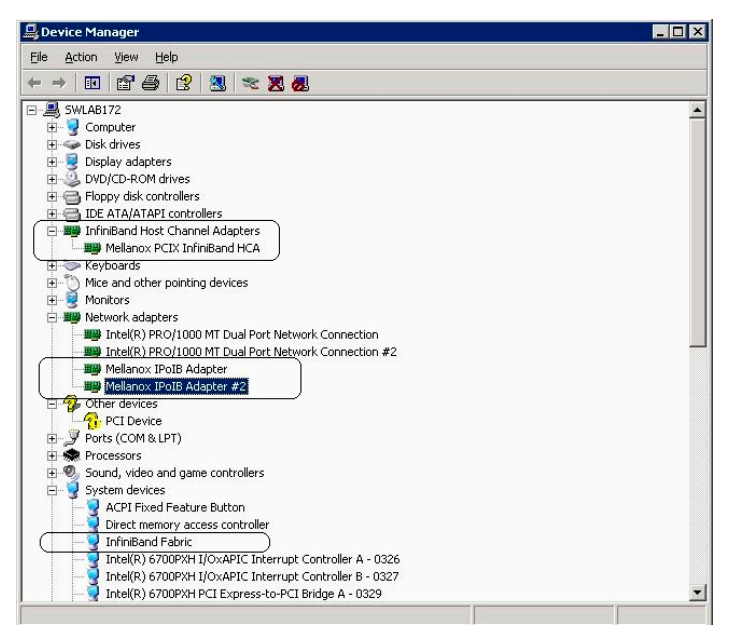

### Uninstall InfiniBand Driver

- Uninstall can be done from the "Add/Remove Program" of the control panel or from the "Start -> Programs -> Mellanox -> WinIB":
- After the uninstall one MUST restart the machine to complete the uninstall process;

# **Appendix IV: Recommended Accessory List**

For integrating your Thunder n3600QX (S4987) into a 1U/2U system, you can either equip your S4987 with the Tyan Barebone qualified accessories or use others with the same specification as a reference.

### **Power Supply Unit**

Below is detailed information of recommended power supply unit. You may contact COLDWATT (PSU vendor) directly if having any interest: **www.coldwatt.com**

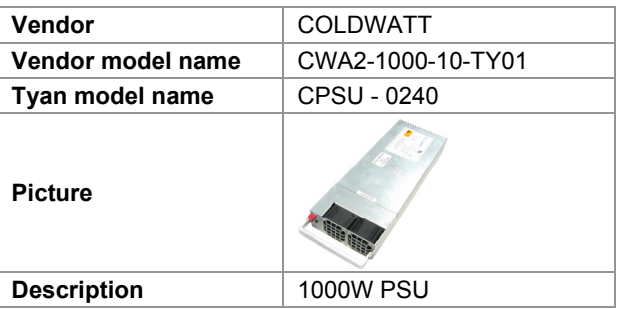

## **Riser Card**

The following provides information on riser cards of Tyan 1U/2U Barebone solutions with S4987 motherboard. You may ask Tyan for support if having any interest.

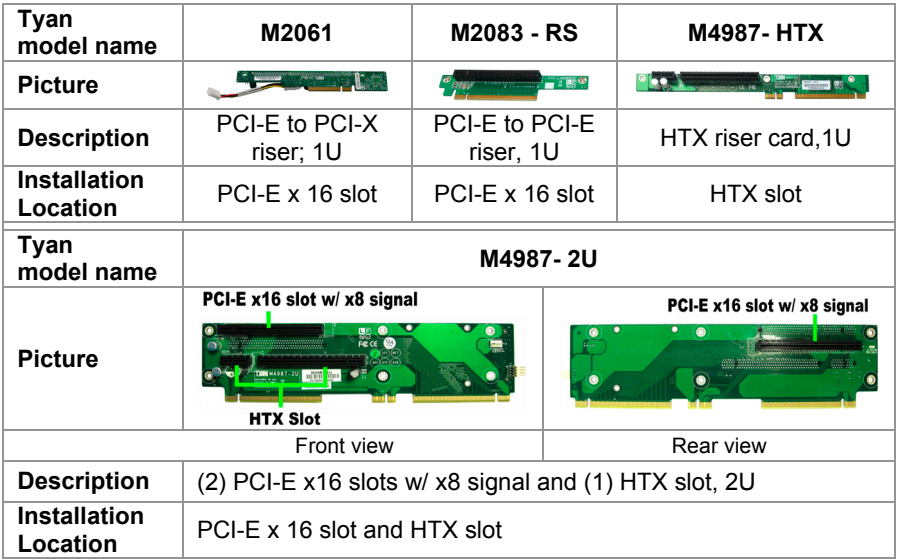

If you are interested in Tyan 1U GT26-B4987 accessory list, please visit **http://www.tyan.com/support\_download\_fru.aspx?model=B.GT26B4987** for details.

For the Tyan 2U TN27-B4987 accessory list (not available at the time of print), please visit www.tyan.com for further details.

**ACPI (Advanced Configuration and Power Interface):** a power management specification that allows the operating system to control the amount of power distributed to the computer's devices. Devices not in use can be turned off, reducing unnecessary power expenditure.

**AGP (Accelerated Graphics Port):** a PCI-based interface which was designed specifically for demands of 3D graphics applications. The 32-bit AGP channel directly links the graphics controller to the main memory. While the channel runs only at 66 MHz, it supports data transmission during both the rising and falling ends of the clock cycle, yielding an effective speed of 133 MHz.

**ATAPI (AT Attachment Packet Interface):** also known as IDE or ATA; a drive implementation that includes the disk controller on the device itself. It allows CD-ROMs and tape drives to be configured as master or slave devices, just like HDDs.

**ATX:** the form factor designed to replace the AT form factor. It improves on the AT design by rotating the board 90 degrees, so that the IDE connectors are closer to the drive bays, and the CPU is closer to the power supply and cooling fan. The keyboard, mouse, USB, serial, and parallel ports are built-in.

**Bandwidth:** refers to carrying capacity. The greater the bandwidth, the more data the bus, phone line, or other electrical path can carry. Greater bandwidth results in greater speed.

**BBS (BIOS Boot Specification):** a feature within the BIOS that creates, prioritizes, and maintains a list of all Initial Program Load (IPL) devices, and then stores that list in NVRAM. IPL devices have the ability to load and execute an OS, as well as provide the ability to return to the BIOS if the OS load process fails. At that point, the next IPL device is called upon to attempt loading of the OS.

**BIOS (Basic Input/Output System):** the program that resides in the ROM chip, which provides the basic instructions for controlling your computer's hardware. Both the operating system and application software use BIOS routines to ensure compatibility.

**Buffer:** a portion of RAM which is used to temporarily store data; usually from an application though it is also used when printing and in most keyboard drivers. The CPU can manipulate data in a buffer before copying it to a disk drive. While this improves system performance (reading to or writing from a disk drive a single time is much faster than doing so repeatedly) there is the possibility of

losing your data should the system crash. Information in a buffer is temporarily stored, not permanently saved.

**Bus:** a data pathway. The term is used especially to refer to the connection between the processor and system memory, and between the processor and PCI or ISA local buses.

**Bus mastering:** allows peripheral devices and IDEs to access the system memory without going through the CPU (similar to DMA channels).

**Cache:** a temporary storage area for data that will be needed often by an application. Using a cache lowers data access times since the information is stored in SRAM instead of slower DRAM. Note that the cache is also much smaller than your regular memory: a typical cache size is 512KB, while you may have as much as 4GB of regular memory.

**Closed and open jumpers:** jumpers and jumper pins are active when they are "on" or "closed", and inactive when they are "off" or "open".

**CMOS (Complementary Metal-Oxide Semiconductors):** chips that hold the basic startup information for the BIOS.

**COM port:** another name for the serial port, which is called as such because it transmits the eight bits of a byte of data along one wire, and receives data on another single wire (that is, the data is transmitted in serial form, one bit after another). Parallel ports transmit the bits of a byte on eight different wires at the same time (that is, in parallel form, eight bits at the same time).

**DDR (Double Data Rate):** a technology designed to double the clock speed of the memory. It activates output on both the rising and falling edge of the system clock rather than on just the rising edge, potentially doubling output.

**DIMM (Dual In-line Memory Module):** faster and more capacious form of RAM than SIMMs, and do not need to be installed in pairs.

**DIMM bank:** sometimes called DIMM socket because the physical slot and the logical unit are the same. That is, one DIMM module fits into one DIMM socket, which is capable of acting as a memory bank.

**DMA (Direct Memory Access):** channels that are similar to IRQs. DMA channels allow hardware devices (like soundcards or keyboards) to access the main memory without involving the CPU. This frees up CPU resources for other tasks. As with IRQs, it is vital that you do not double up devices on a single line. Plug-n-Play devices will take care of this for you.

**DRAM (Dynamic RAM):** widely available, very affordable form of RAM which looses data if it is not recharged regularly (every few milliseconds). This refresh requirement makes DRAM three to ten times slower than non-recharged RAM such as SRAM.

**ECC (Error Correction Code or Error Checking and Correcting):** allows data to be checked for errors during run-time. Errors can subsequently be corrected at the same time that they're found.

**EEPROM (Electrically Erasable Programmable ROM):** also called Flash BIOS, it is a ROM chip which can, unlike normal ROM, be updated. This allows you to keep up with changes in the BIOS programs without having to buy a new chip. TYAN's BIOS updates can be found at http://**www.tyan.com**

**ESCD (Extended System Configuration Data):** a format for storing information about Plug-n-Play devices in the system BIOS. This information helps properly configure the system each time it boots.

**Firmware:** low-level software that controls the system hardware.

**Form factor:** an industry term for the size, shape, power supply type, and external connector type of the Personal Computer Board (PCB) or motherboard. The standard form factors are the AT and ATX.

**Global timer:** onboard hardware timer, such as the Real-Time Clock (RTC).

**HDD:** stands for Hard Disk Drive, a type of fixed drive.

**H-SYNC:** controls the horizontal synchronization/properties of the monitor.

**HyperTransportTM:** a high speed, low latency, scalable point-to-point link for interconnecting ICs on boards. It can be significantly faster than a PCI bus for an equivalent number of pins. It provides the bandwidth and flexibility critical for today's networking and computing platforms while retaining the fundamental programming model of PCI.

**IC (Integrated Circuit):** the formal name for the computer chip.

**IDE (Integrated Device/Drive Electronics):** a simple, self-contained HDD interface. It can handle drives up to 8.4 GB in size. Almost all IDEs sold now are in fact Enhanced IDEs (EIDEs), with maximum capacity determined by the hardware controller.

**IDE INT (IDE Interrupt):** a hardware interrupt signal that goes to the IDE.

**I/O (Input/Output):** the connection between your computer and another piece of hardware (mouse, keyboard, etc.)

**IRQ (Interrupt Request):** an electronic request that runs from a hardware device to the CPU. The interrupt controller assigns priorities to incoming requests and delivers them to the CPU. It is important that there is only one device hooked up to each IRQ line; doubling up devices on IRQ lines can lock up your system. Plug-n-Play operating systems can take care of these details for you.

**Latency:** the amount of time that one part of a system spends waiting for another part to catch up. This occurs most commonly when the system sends data out to a peripheral device and has to wait for the peripheral to spread (peripherals tend to be slower than onboard system components).

**NVRAM:** ROM and EEPROM are both examples of Non-Volatile RAM, memory that holds its data without power. DRAM, in contrast, is volatile.

**Parallel port:** transmits the bits of a byte on eight different wires at the same time.

**PCI (Peripheral Component Interconnect):** a 32 or 64-bit local bus (data pathway) which is faster than the ISA bus. Local buses are those which operate within a single system (as opposed to a network bus, which connects multiple systems).

**PCI PIO (PCI Programmable Input/Output) modes:** the data transfer modes used by IDE drives. These modes use the CPU for data transfer (in contrast, DMA channels do not). PCI refers to the type of bus used by these modes to communicate with the CPU.

**PCI-to-PCI bridge:** allows you to connect multiple PCI devices onto one PCI slot.

**Pipeline burst SRAM:** a fast secondary cache. It is used as a secondary cache because SRAM is slower than SDRAM, but usually larger. Data is cached first to the faster primary cache, and then, when the primary cache is full, to the slower secondary cache.

**PnP (Plug-n-Play):** a design standard that has become ascendant in the industry. Plug-n-Play devices require little set-up to use. Devices and operating systems that are not Plug-n-Play require you to reconfigure your system each time you add or change any part of your hardware.

**PXE (Preboot Execution Environment):** one of four components that together make up the Wired for Management 2.0 baseline specification. PXE was designed to define a standard set of preboot protocol services within a client with the goal of allowing networked-based booting to boot using industry standard protocols.

**RAID (Redundant Array of Independent Disks):** a way for the same data to be stored in different places on many hard drives. By using this method, the data is stored redundantly and multiple hard drives will appear as a single drive to the operating system. RAID level 0 is known as striping, where data is striped (or overlapped) across multiple hard drives, but offers no fault-tolerance. RAID

level 1 is known as mirroring, which stores the data within at least two hard drives, but does not stripe. RAID level 1 also allows for faster access time and fault-tolerance, since either hard drive can be read at the same time. RAID level 0+1 is both striping and mirroring, providing fault-tolerance, striping, and faster access all at the same time.

**RAIDIOS:** RAID I/O Steering (Intel)

**RAM (Random Access Memory):** technically refers to a type of memory where any byte can be accessed without touching the adjacent data and is often referred to the system's main memory. This memory is available to any program running on the computer.

**ROM (Read-Only Memory):** a storage chip which contains the BIOS; the basic instructions required to boot the computer and start up the operating system.

**SDRAM (Synchronous Dynamic RAM):** called as such because it can keep two sets of memory addresses open simultaneously. By transferring data alternately from one set of addresses and then the other, SDRAM cuts down on the delays associated with non-synchronous RAM, which must close one address bank before opening the next.

**Serial port:** called as such because it transmits the eight bits of a byte of data along one wire, and receives data on another single wire (that is, the data is transmitted in serial form, one bit after another).

**SCSI Interrupt Steering Logic (SISL):** Architecture that allows a RAID controller, such as AcceleRAID 150, 200 or 250, to implement RAID on a system board-embedded SCSI bus or a set of SCSI busses. SISL: SCSI Interrupt Steering Logic ( LSI ) (only on LSI SCSI boards)

**Sleep/Suspend mode:** in this mode, all devices except the CPU shut down.

**SDRAM (Static RAM):** unlike DRAM, this type of RAM does not need to be refreshed in order to prevent data loss. Thus, it is faster and more expensive.

**SLI (Scalable Link Interface)**: NVIDIA SLI technology links two graphics cards together to provide scalability and increased performance. NVIDIA SLI takes advantage of the increased bandwidth of the PCI Express bus architecture, and features hardware and software innovations within NVIDIA GPUs (graphics processing units) and NVIDIA MCPs (media and communications processors). Depending on the application, NVIDIA SLI can deliver as much as two times the performance of a single GPU configuration.

**Standby mode:** in this mode, the video and hard drives shut down; all other devices continue to operate normally.

**UltraDMA-33/66/100:** a fast version of the old DMA channel. UltraDMA is also called UltraATA. Without a proper UltraDMA controller, your system cannot take advantage of higher data transfer rates of the new UltraDMA/UltraATA hard drives.

**USB (Universal Serial Bus):** a versatile port. This one port type can function as a serial, parallel, mouse, keyboard or joystick port. It is fast enough to support video transfer, and is capable of supporting up to 127 daisy-chained peripheral devices.

**VGA (Video Graphics Array):** the PC video display standard

**V-SYNC:** controls the vertical scanning properties of the monitor.

**ZCR (Zero Channel RAID):** PCI card that allows a RAID card to use the onboard SCSI chip, thus lowering cost of RAID solution

**ZIF Socket (Zero Insertion Force socket):** these sockets make it possible to insert CPUs without damaging the sensitive CPU pins. The CPU is lightly placed in an open ZIF socket, and a lever is pulled down. This shifts the processor over and down, guiding it into the board and locking it into place.

# **Technical Support**

If a problem arises with your system, you should first turn to your dealer for direct support. Your system has most likely been configured or designed by them and they should have the best idea of what hardware and software your system contains. Hence, they should be of the most assistance for you. Furthermore, if you purchased your system from a dealer near you, take the system to them directly to have it serviced instead of attempting to do so yourself (which can have expensive consequences).

If these options are not available for you then Tyan Computer Corporation can help. Besides designing innovative and quality products for over a decade, Tyan has continuously offered customers service beyond their expectations. Tyan's website (**www.tyan.com**) provides easy-to-access resources such as in-depth Linux Online Support sections with downloadable Linux drivers and comprehensive compatibility reports for chassis, memory and much more. With all these convenient resources just a few keystrokes away, users can easily find the latest software and operating system components to keep their systems running as powerful and productive as possible. Tyan also ranks high for its commitment to fast and friendly customer support through email. By offering plenty of options for users, Tyan serves multiple market segments with the industry's most competitive services to support them.

"Tyan's tech support is some of the most impressive we've seen, with great response time and exceptional organization in general" **- Anandtech.com**

Please feel free to contact us directly for this service at **techsupport@tyan.com**

Help Resources:

- 1. See the beep codes section of this manual.
- 2. See the TYAN website for FAQ's, bulletins, driver updates, and other information: **http://www.tyan.com**
- 3. Contact your dealer for help BEFORE calling TYAN.
- 4. Check the TYAN user group: **alt.comp.periphs.mainboard.TYAN**

## **Returning Merchandise for Service**

During the warranty period, contact your distributor or system vendor FIRST for any product problems. This warranty only covers normal customer use and does not cover damages incurred during shipping or failure due to the alteration, misuse, abuse, or improper maintenance of products.

**NOTE:** A receipt or copy of your invoice marked with the date of purchase is required before any warranty service can be rendered. You may obtain service by calling the manufacturer for a Return Merchandise Authorization (RMA) number. The RMA number should be prominently displayed on the outside of the shipping carton and the package should be mailed prepaid. TYAN will pay to have the board shipped back to you.

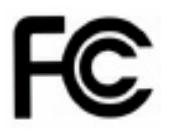

### **Notice for the USA**

Compliance Information Statement (Declaration of Conformity Procedure) DoC FCC Part 15: This device complies with part 15 of the FCC Rules

Operation is subject to the following conditions:

This device may not cause harmful interference, and This device must accept any interference received including interference that may cause undesired operation. If this equipment does cause harmful interference to radio or television reception, which can be determined by turning the equipment off and on, the user is encouraged to try one or more of the following measures:

Reorient or relocate the receiving antenna.

Increase the separation between the equipment and the receiver. Plug the equipment into an outlet on a circuit different from that of the receiver. Consult the dealer on an experienced radio/television technician for help.

## Notice for Canada

This apparatus complies with the Class A limits for radio interference as specified in the Canadian Department of Communications Radio Interference Regulations. (Cet appareil est conforme aux norms de Classe A d'interference radio tel que specifie par le Ministere Canadien des Communications dans les reglements d'ineteference radio.)

Notice for Europe (CE Mark) This product is in conformity with the Council Directive 89/336/EEC, 92/31/EEC (EMC).

CAUTION: Lithium battery included with this board. Do not puncture, mutilate, or dispose of battery in fire. Danger of explosion appears if battery is incorrectly replaced. Replace only with the same or equivalent type recommended by manufacturer. Dispose of used battery according to manufacturer instructions and in accordance with your local regulations.

Document #: D1900-100

Free Manuals Download Website [http://myh66.com](http://myh66.com/) [http://usermanuals.us](http://usermanuals.us/) [http://www.somanuals.com](http://www.somanuals.com/) [http://www.4manuals.cc](http://www.4manuals.cc/) [http://www.manual-lib.com](http://www.manual-lib.com/) [http://www.404manual.com](http://www.404manual.com/) [http://www.luxmanual.com](http://www.luxmanual.com/) [http://aubethermostatmanual.com](http://aubethermostatmanual.com/) Golf course search by state [http://golfingnear.com](http://www.golfingnear.com/)

Email search by domain

[http://emailbydomain.com](http://emailbydomain.com/) Auto manuals search

[http://auto.somanuals.com](http://auto.somanuals.com/) TV manuals search

[http://tv.somanuals.com](http://tv.somanuals.com/)